### GOVERNMENT POLYTECHNIC AHMEDABAD GOVERNMENT POLYTECHNIC<br>AHMEDABAD<br>PROGRAM: DIPLOMA IN COMPUTER<br>ENGG ENGG

#### NETWORK MANAGEMENT AND ADMINISTRATION (3360703)

UNIT-4 NETWORK CONFIGURATION

## 4.1 Working with User Accounts<br>
Aninistrator has an account on the server to access a server. 4.1 Working with User Accounts<br>• Administrator has an account on the server to access a server.<br>• The user must have an account established on the server or in the domain.<br>• The account defines the user name and the user's 4.1 Working with User Accounts<br>
• Administrator has an account on the server to access a server.<br>
• The user must have an account established on the server or in the domain.<br>
• The account defines the user name and the use

- 
- 
- 
- Server.
- 
- 4.1 Working with User Accounts<br>
 Administrator has an account on the server to access a server.<br>
 The user must have an account established on the server or in the domain.<br>
 The account defines the user name and the use 4. L VVOTKITIB WILIT USET ACCOUTILS<br>
ministrator has an account on the server to access a server.<br>
Luser must have an account established on the server or in the domain.<br>
The account defines the user name and the user's pa rator has an account on the server to access a server.<br>
must have an account established on the server or in the domain.<br>
count defines the user name and the user's password, along with a<br>
er information specific to each u rator has an account on the server to access a server.<br>
must have an account established on the server or in th<br>
count defines the user name and the user's password, al<br>
ler information specific to each user.<br>
ling, mainta From Server Manager, Open the Tools menu, and select<br>
From Server or in the domain.<br>
The account defines the user name and the user's password, along with a<br>
of other information specific to each user.<br>
From Server Manager • account defines the user name and the user's password, along with a<br>
other information specific to each user.<br>
reating, maintaining, and deleting user account is easy with Windows<br>
intain user accounts, by using two ways
	- -

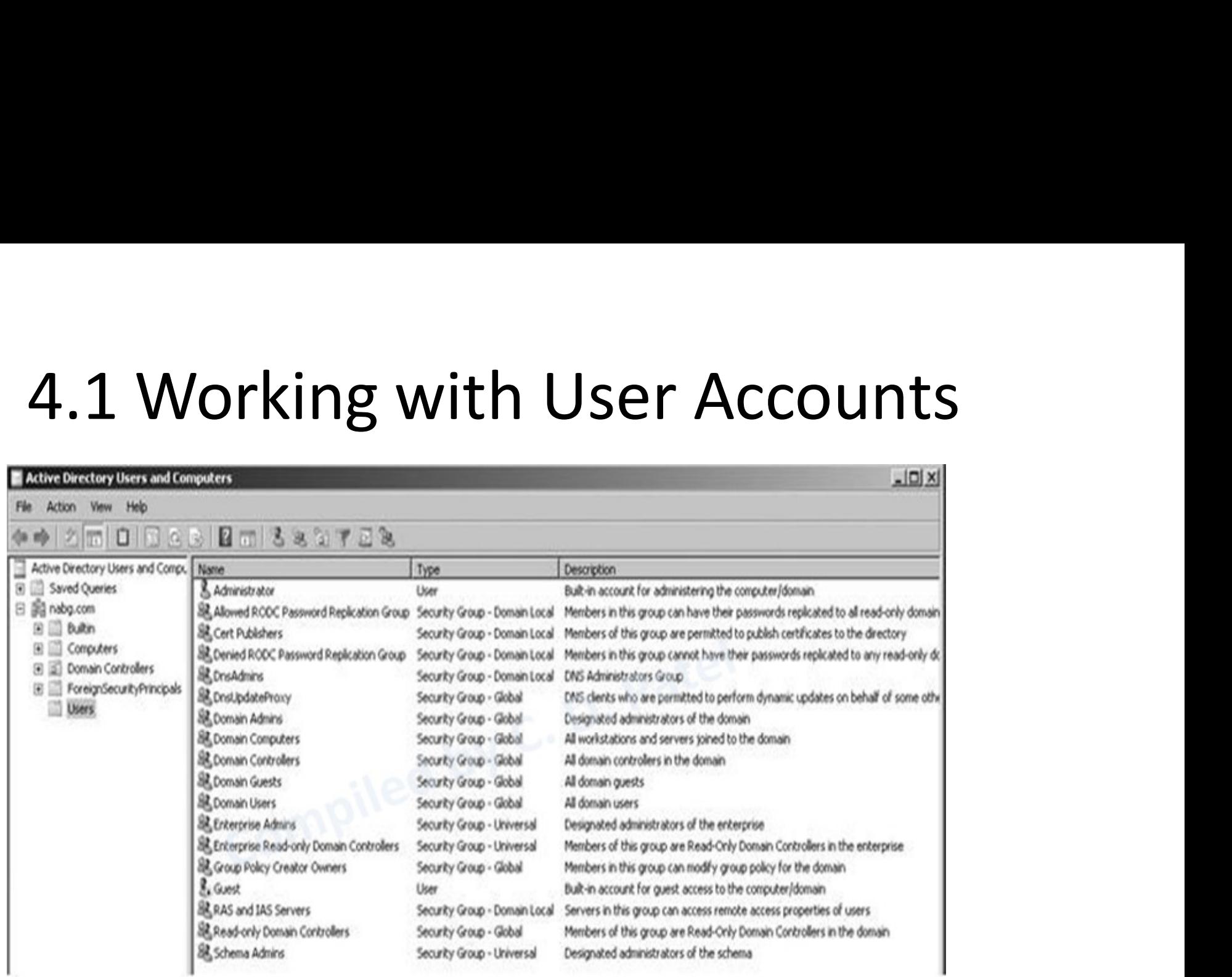

#### 4.1.1 ADDING A USER

- First start by selecting the users container in the left pane with the tree open to the domain you are administering.
- Right click in the user container, choose from the pop-up menu, and then choose user from the submenu.
- You see the create new object (user) dialog box
- Fill up the detail in field shown in figure like first name last name, name(full user name), user logon name and click in next.

- 1. Open server manager from taskbar
- 2. Go to Tools ->Active Directory Users and Computers

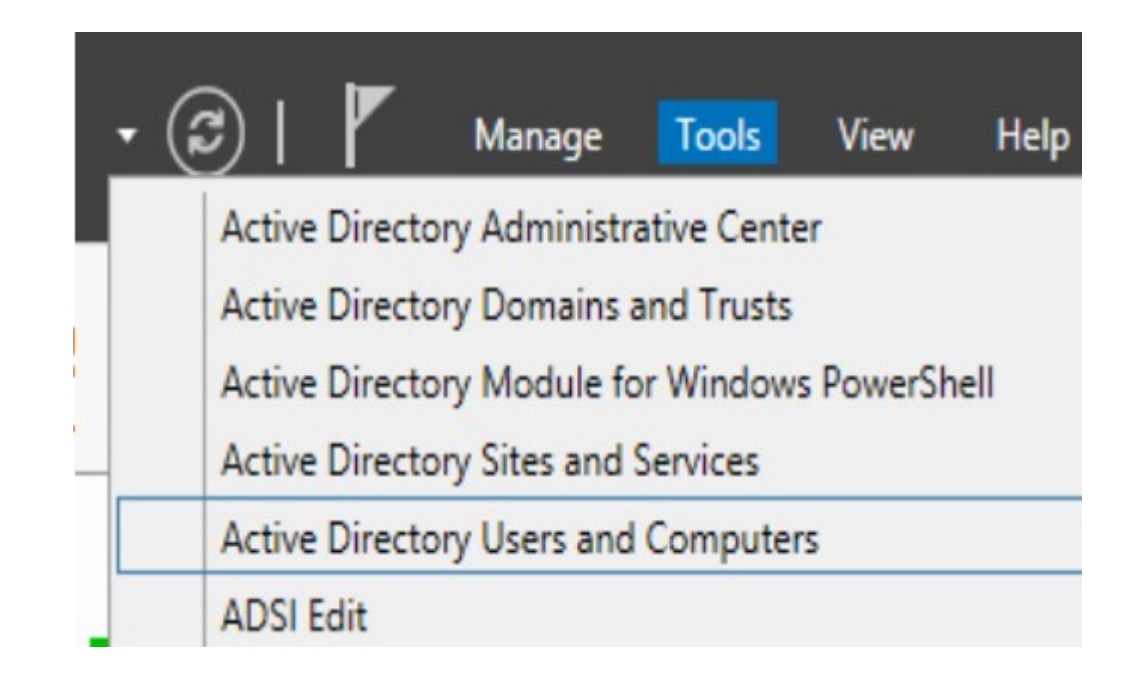

• 2. Create An Organizational Unit

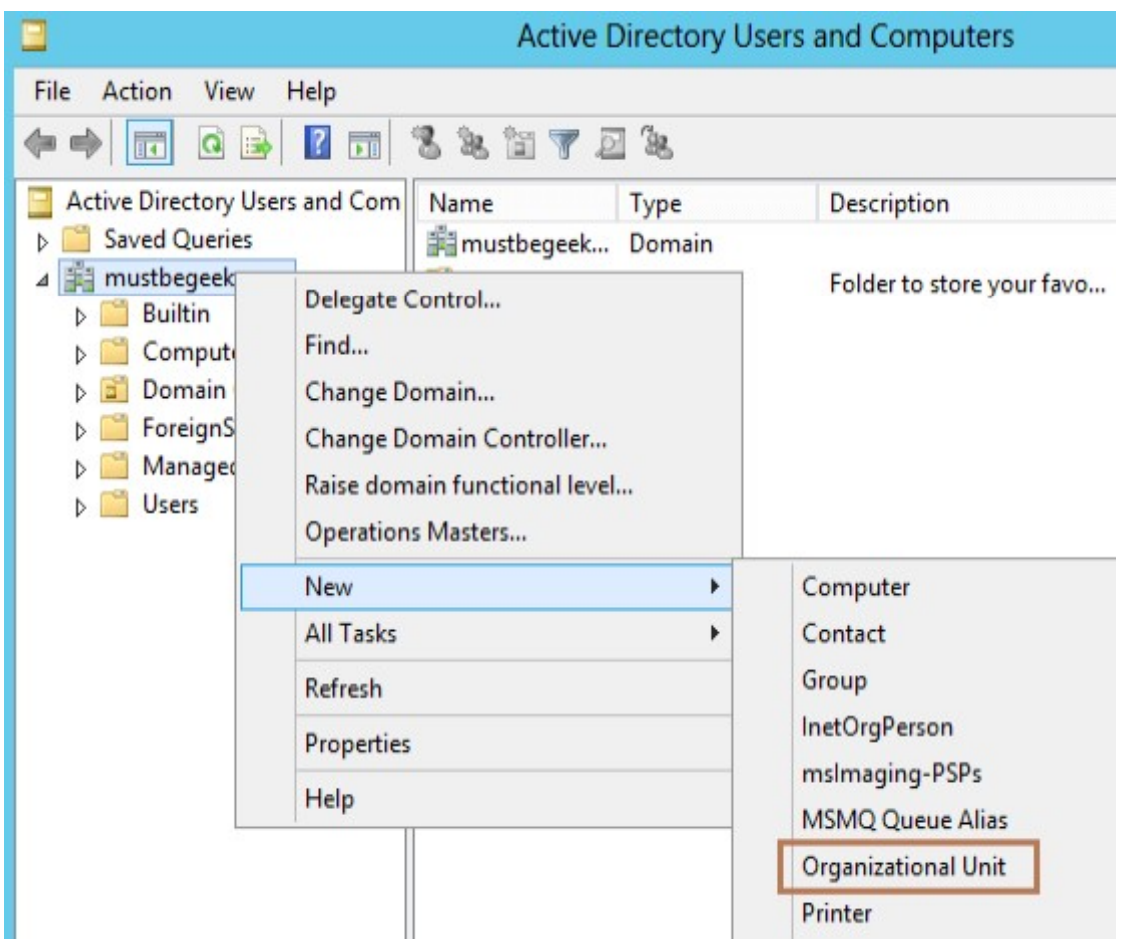

• 3. Type Management To Name The Ou. Check The Protect Container From Accidental Deletion Option. This Option Will Protect This Object From Accidental Deletion.

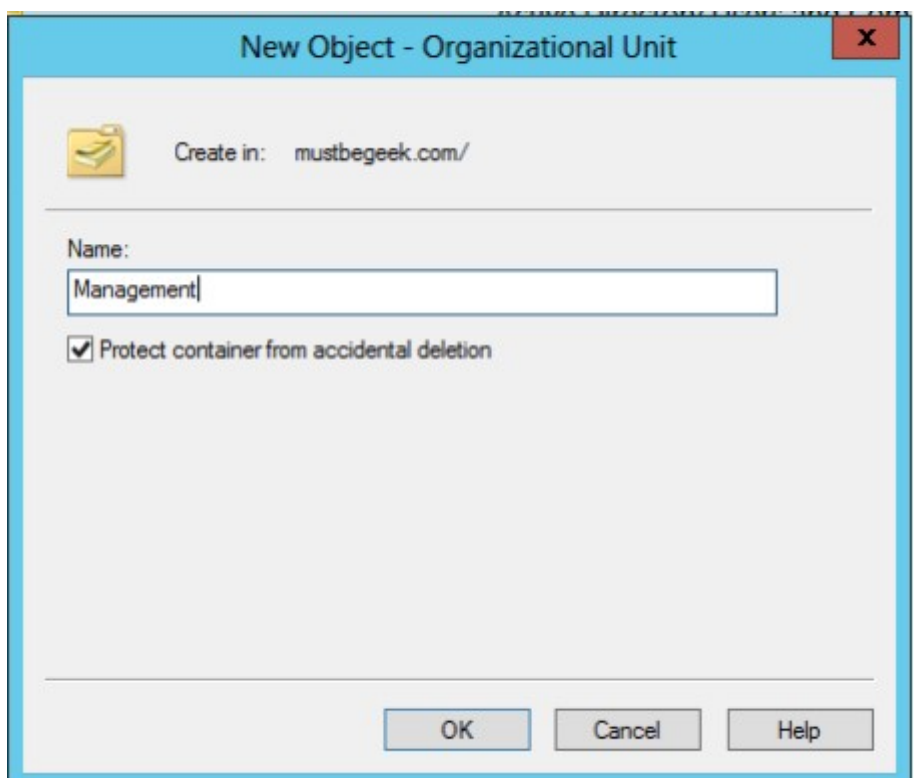

• 3. Create New User Right-click The Management Ou, Click New And Click User.**Active Directory Users and Comput** 

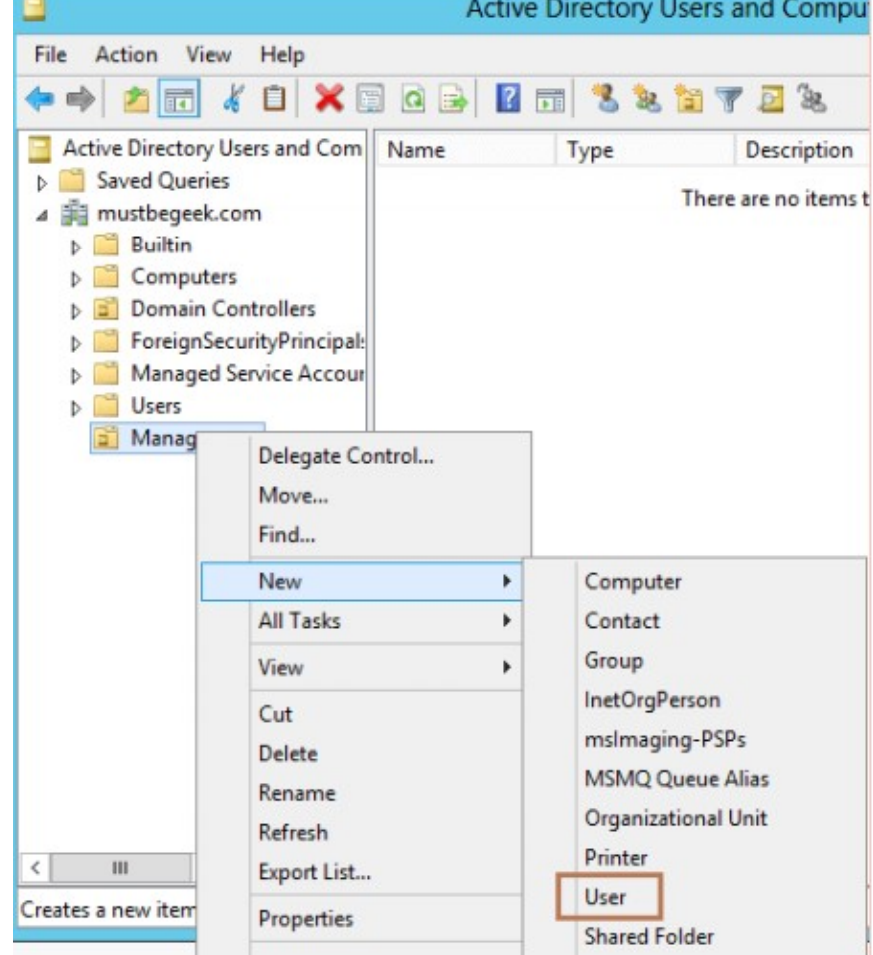

• 4. Now Type The User Information. Type The First Name And Last Name. Here User Logon Name Is The Name That The User Will Use To Actually Log In The Computer In The Network. So When User Tries To Log In, He Will Type Sjobs@mustbegeek.Com Or Mustbegeek\sjobs On Username Field. Now Click Next.

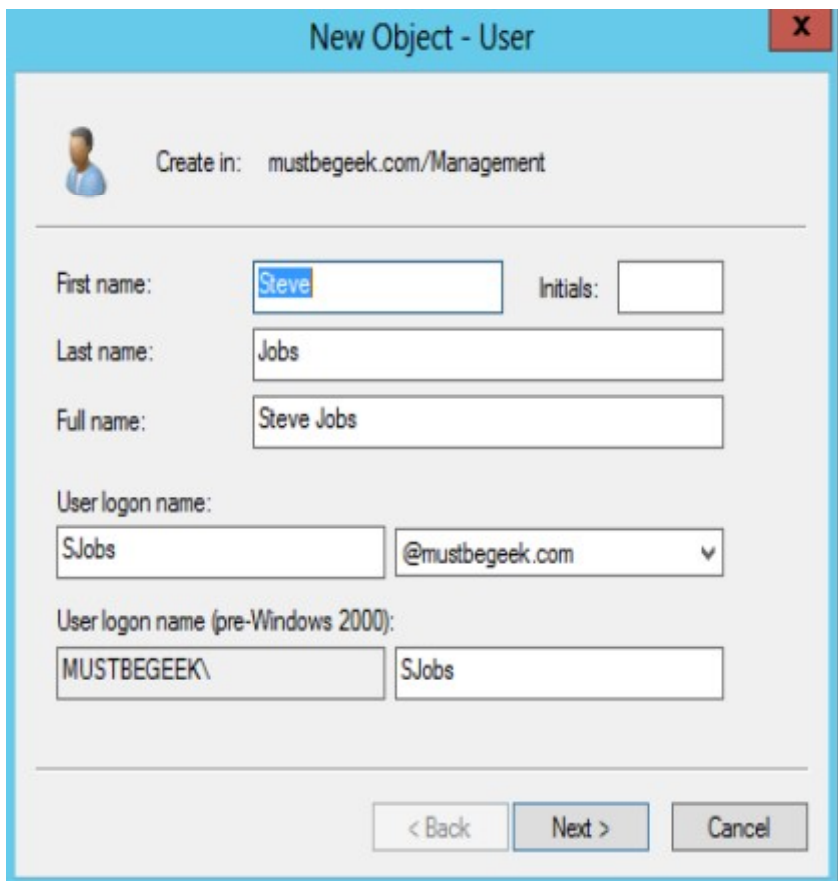

## 4.1.1 ADDING USER: CREATE USER ACCOUNT IN SERVER 2012 DOMAIN CONTROLLER 4.1.1 ADDING USER: CREATE USER ACCOUNT IN<br>SERVER 2012 DOMAIN CONTROLLER<br>• 5. Now Type The Password. Check User Must Change Password At Next Logon. The User<br>Will Be Forced To Change The Password When User Logs In. Click Nex 1.1 ADDING USER: CREATE USER ACCOUNT IN<br>SERVER 2012 DOMAIN CONTROLLER<br>5. Now Type The Password. Check User Must Change Password At Next Logon. The User<br>Will Be Forced To Change The Password When User Logs In. Click Next.<br>N

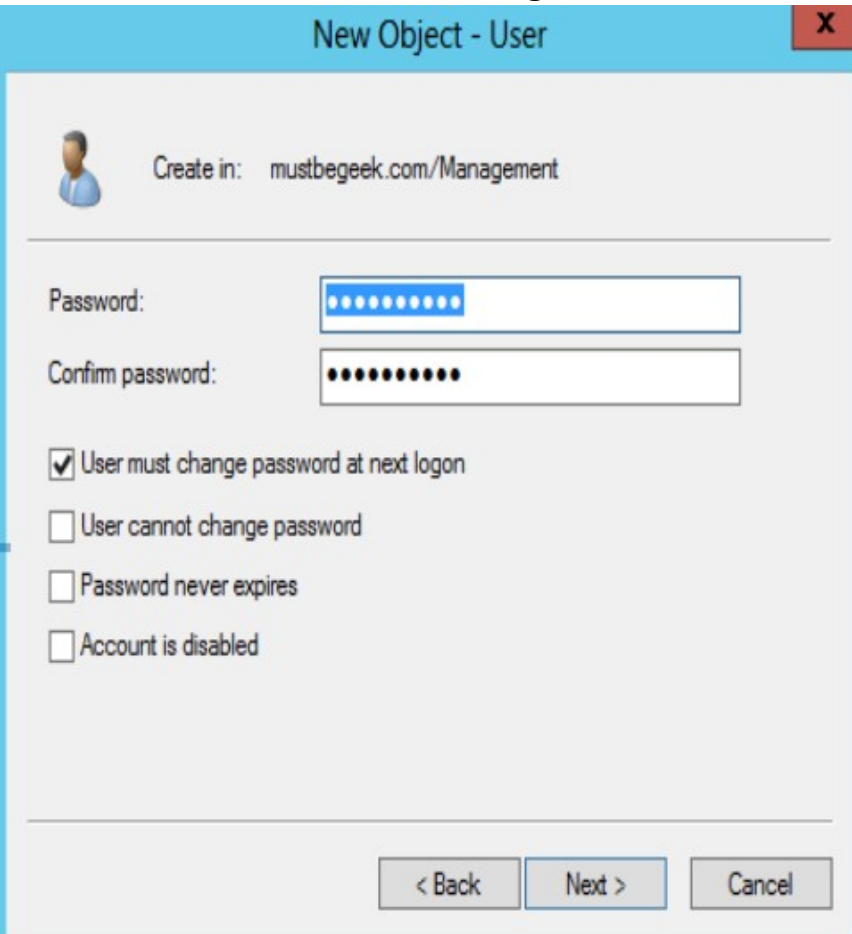

#### Cont..

- **CONT..**<br>• On clicking the Next button a New Form will be opened in which you need to provide the Password for the new user.<br>Also select several options that apply to the account, as follows: **CONT..**<br>On clicking the Next button a New Form will be opened in<br>which you need to provide the Password for the new user.<br>Also select several options that apply to the account, as<br>follows:<br>**User Must Change Password at Ne CONT..**<br>
On clicking the Next button a New Form will be opened in<br>
which you need to provide the Password for the new user.<br>
Also select several options that apply to the account, as<br>
follows:<br> **User Must Change Password** follows: • On clicking the Next button a New Form will be opened in<br>
which you need to provide the Password for the new user.<br>
Also select several options that apply to the account, as<br>
follows:<br>
• User Must Change Password at Next **CONT..**<br>On clicking the Next button a New Form w<br>which you need to provide the Password f<br>Also select several options that apply to t<br>follows:<br>User Must Change Password at Next Logo<br>their own password when they first log On clicking the Next button a New Form will be opened in which you need to provide the Password for the new user.<br>Also select several options that apply to the account, as follows:<br>User Must Change Password at Next Logon: • On clicking the Next button a New Form will be opened in<br>
which you need to provide the Password for the new user.<br>
Also select several options that apply to the account, as<br>
• **User Must Change Password at Next Logon:**
- User Must Change Password at Next Logon: Users to choose their own password when they first log in to the system.
- 
- **Password Never Expires:** The password to remain feasible for as long as the user chooses to use it.
- 

- 4.1.1 ADDING USER: CREATE USER ACCOUNT IN<br>SERVER 2012 DOMAIN CONTROLLER<br>• 6. In this window, type the Password used to login to<br>Computer in Password and Confirm password fields. In<br>addition to that there are certain option 1.1 ADDING USER: CREATE USER ACCOUNT IN<br>SERVER 2012 DOMAIN CONTROLLER<br>6. In this window, type the Password used to login to<br>Computer in Password and Confirm password fields. In<br>addition to that there are certain options th 1.1 ADDING USER: CREATE USER ACCOUNT IN<br>SERVER 2012 DOMAIN CONTROLLER<br>6. In this window, type the Password used to login to<br>Computer in Password and Confirm password fields. In<br>addition to that there are certain options th **SERVER 2012 DOMAIN CONTROLLER**<br>SERVER 2012 DOMAIN CONTROLLER<br>6. In this window, type the Password used to login to<br>Computer in Password and Confirm password fields. In<br>addition to that there are certain options that you c 1.1 ADDING USER: CREATE USER ACCOUNT IN<br>
SERVER 2012 DOMAIN CONTROLLER<br>
i. In this window, type the Password used to login to<br>
computer in Password and Confirm password fields. In<br>
ddition to that there are certain options SERVER 2012 DOMAIN CONTROLLER<br>In this window, type the Password used to login to<br>mputer in Password and Confirm password fields. In<br>dition to that there are certain options that you can<br>ect as per your requirement.<br>Must ch i. In this window, type the Password used to login to computer in Password and Confirm password fields. In ddition to that there are certain options that you can elect as per your requirement.<br>— Must change password at nex is. In this window, type the Password used to login to computer in Password and Confirm password fields. In ddition to that there are certain options that you can elect as per your requirement.<br>— Must change password at ne
	- change the password when they first logon.
	- Administrator. dition to that there are certain options that you can<br>ect as per your requirement.<br>Must change password at next logon: This option will force to<br>change the password when they first logon.<br>Cannot change password: User will
	-
	- enabled.

• 7. Review The User Configuration And Click Finish.

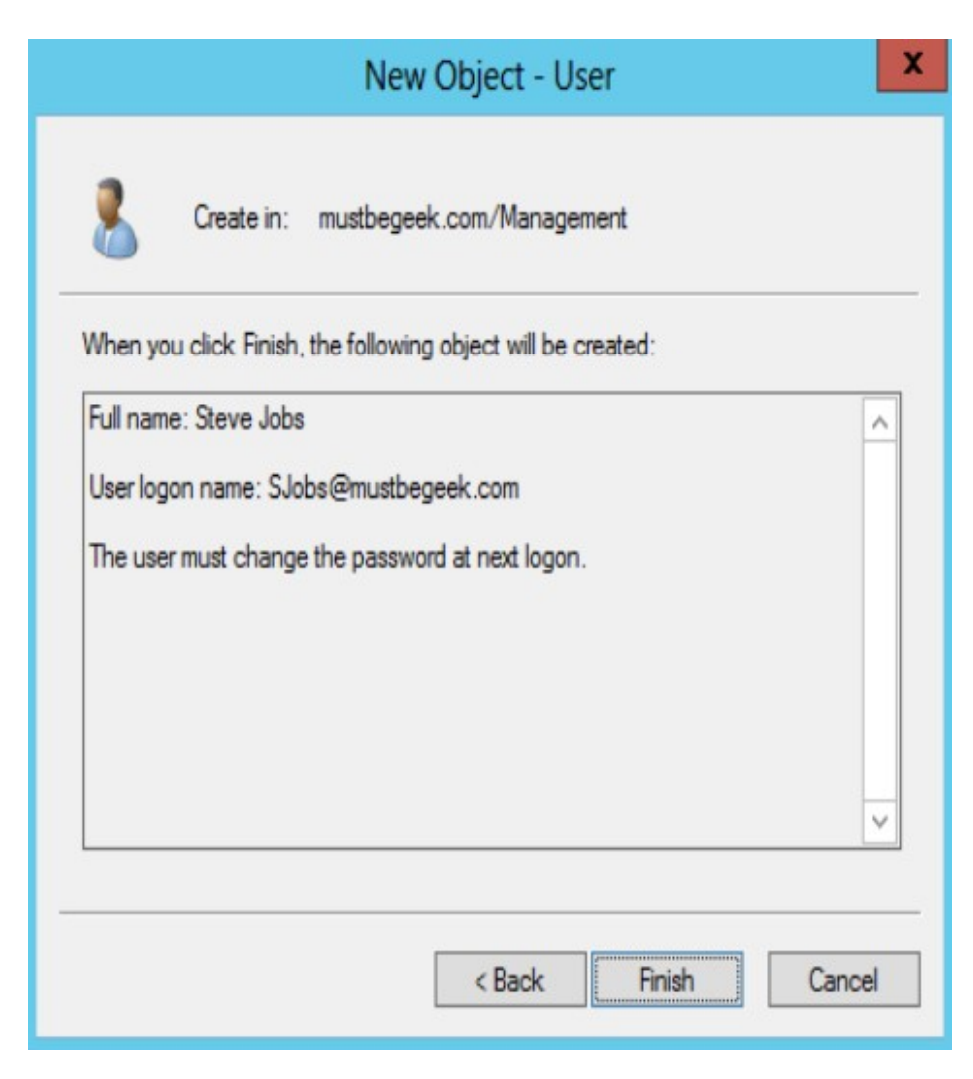

## 4.1.1 ADDING USER: CREATE USER ACCOUNT IN SERVER 2012 DOMAIN CONTROLLER **4.1.1 ADDING USER: CREATE USER ACCOUNT IN**<br>SERVER 2012 DOMAIN CONTROLLER<br>8. You Have Successfully Created A User Account. You Can Open The Properties Of<br>The User Account To Tweak Settings.<br>Steve Jobs Properties 2.2 X .1.1 ADDING USER: CREATE USER ACCO<br>
SERVER 2012 DOMAIN CONTROLLE<br>
8. You Have Successfully Created A User Account. You Can Open The Propert<br>
The User Account To Tweak Settings.<br>
Steve Jobs Properties<br>
Steve Jobs Propertie

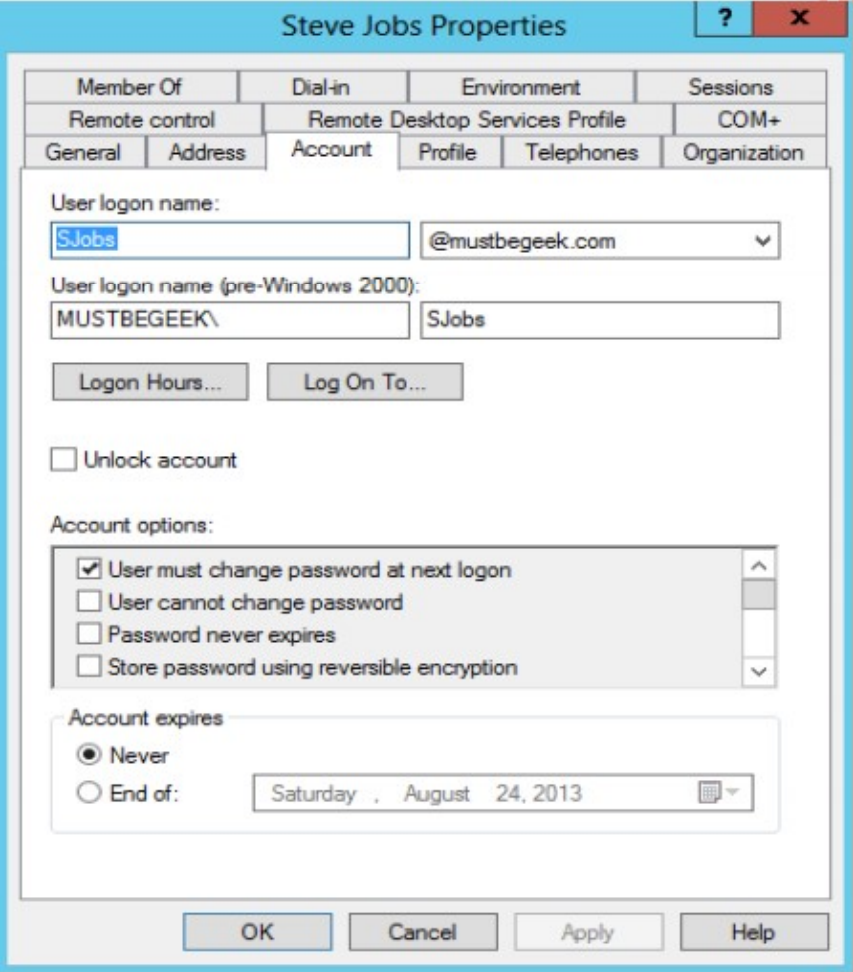

#### 4.1.2 MODIFYING USER ACCOUNT

- You can see a dialog box of creating user account, creating a user account are much simpler then the one you see when modifying a user account. The dialog box in which you modify the information about a user contains many other fields that you can use to document the account and to set some other security option.
- To modify an existing user account, right click the user object you wish to modify and choose properties from the pop-up menu.

## 4.1.2 MODIFYING USER ACCOUNT IN SERVER 2012 DOMAIN CONTROLLER 4.1.2 MODIFYING USER ACCOUNT IN<br>SERVER 2012 DOMAIN CONTROLLER<br>• 1. Open server manager from taskbar<br>• 2. Go to Tools ->Active directory users and computers<br>• 2. Go to Tools ->Active directory users and computers **4.1.2 MODIFYING USER ACCOUNT IN<br>
SERVER 2012 DOMAIN CONTROLLER**<br>
• 1. Open server manager from taskbar<br>
• 2. Go to Tools ->Active directory users and computers<br>
• 2. Go to Tools ->Active directory users and computers<br>
•

- 
- 

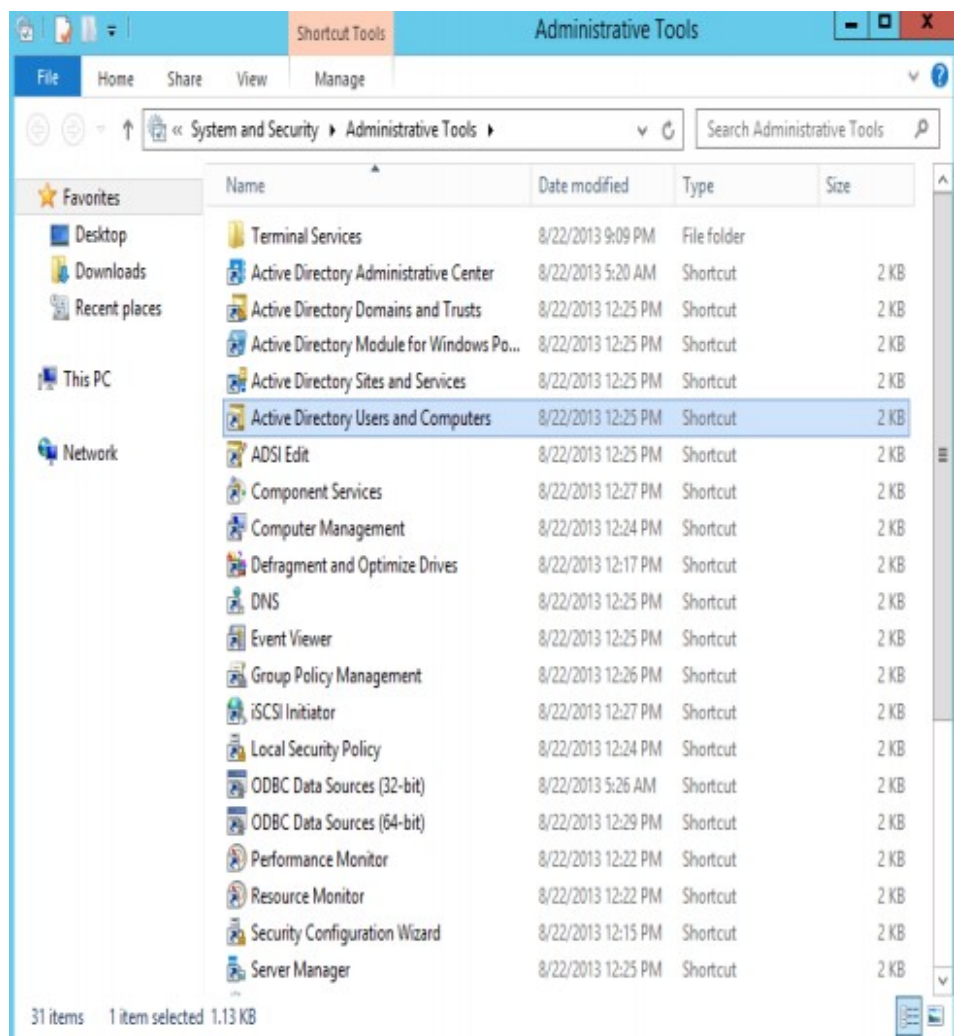

# 4.1.2 MODIFYING USER ACCOUNT IN SERVER 2012<br>DOMAIN CONTROLLER<br>• 3. In the console we'll see all the Containers and Organizational Units.<br>Select Users it will show all the default users and groups that are created

4.1.2 MODIFYING USER ACCOUNT IN S<br>DOMAIN CONTROLLER<br>• 3. In the console we'll see all the Containers and Or<br>select Users, it will show all the default users and group<br>by default. 4.1.2 MODIFYING USER ACCOUNT IN SERVER 2012<br>
DOMAIN CONTROLLER<br>
• 3. In the console we'll see all the Containers and Organizational Units.<br>
Select Users, it will show all the default users and groups that are created<br>
by d **SELECT ACCOUNT IN SERVER 2012**<br>
Select Users, it will show all the Containers and Organizational Units.<br>
Select Users, it will show all the default users and groups that are created<br>
by default. **1.2 MODIFYING USER ACCOUNT**<br>
DMAIN CONTROLLER<br>
3. In the console we'll see all the Containers<br>
Select Users, it will show all the default users a<br>
by default.

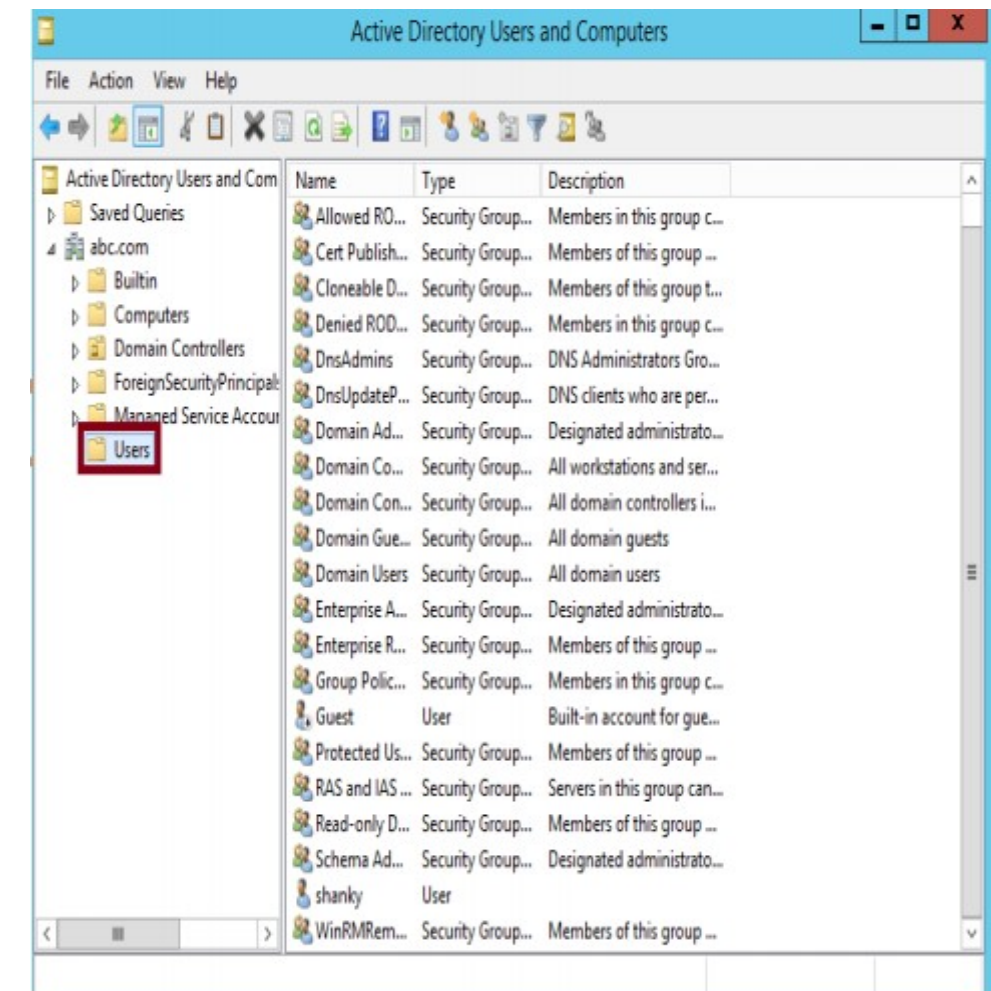

## 4.1.2 MODIFYING USER ACCOUNT IN SERVER 2012<br>DOMAIN CONTROLLER<br>1. 4.Right click on user 4.1.2 MODIFYING USER ACCOUNT IN S<br>DOMAIN CONTROLLER<br>• 4.Right click on user steve Jobs Prof<br>name whose detail<br>you want to modify 4.1.2 MODIFYING USER ACCOUNT IN SERN<br>
DOMAIN CONTROLLER<br>
• 4.Right click on user<br>
name whose detail<br>
you want to modify<br>
and select properties.<br>
Fronte Digital Member of Digital Digital Environment<br>
and select properties.<br> 1.2 MODIFYING USER ACCOUNT IN SER<br>
2. MAIN CONTROLLER<br>
4. Right click on user<br>
mame whose detail<br>
you want to modify<br>
and select properties.<br>
5. Properties of the<br>
Estate Description Remote Desktop Services<br>
5. Properties 1.2 MODIFYING USER ACCOUNT IN SER<br>
2. MAIN CONTROLLER<br>
4. Right click on user<br>
mame whose detail<br>
you want to modify<br>
and select properties.<br>
5. Properties of the<br>
selected user will<br>
Nearlog an ame:<br>
Nearlog an ame:<br>
Near

- 
- open.
- modify user's general
- 

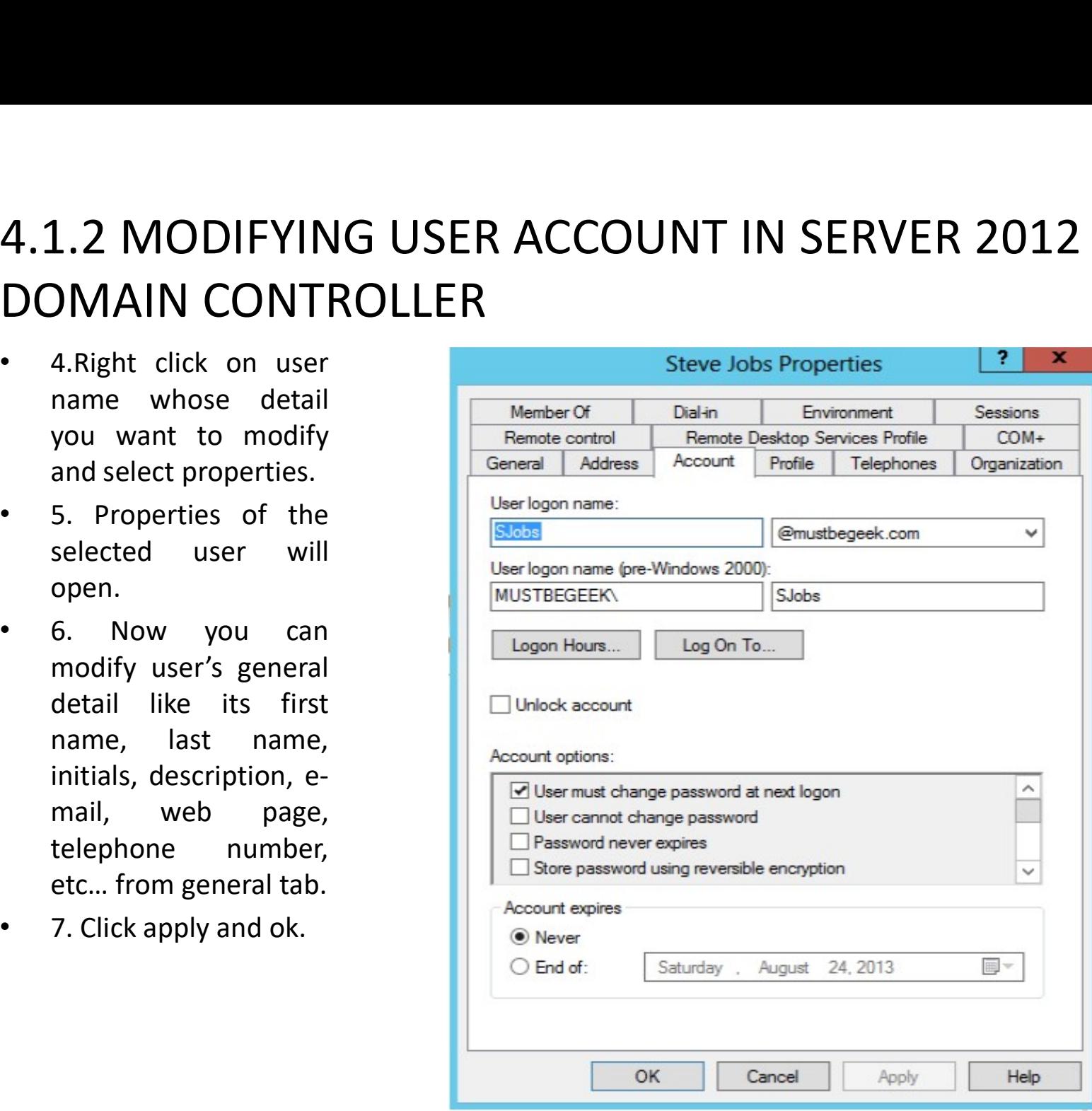

## 4.1.2 MODIFYING USER ACCOUNT IN SERVER 2012<br>DOMAIN CONTROLLER<br>. . . . . . . . . . . . . This enties we fate permit as dany. 4.1.2 MODIFYING USER ACCOUNT IN S<br>DOMAIN CONTROLLER<br>• Logon Hours: This option use for to permit<br>access to the network for specific time per

4.1.2 MODIFYING USER ACCOUNT IN SERVER 2012<br>DOMAIN CONTROLLER<br>• Logon Hours: This option use for to permit or deny<br>access to the network for specific time period shown in<br>Figure 1.2 MODIFYING USER ACCOUNT IN SERVER 2012<br>DMAIN CONTROLLER<br>Logon Hours: This option use for to permit or deny<br>access to the network for specific time period shown in<br>Figure Figure

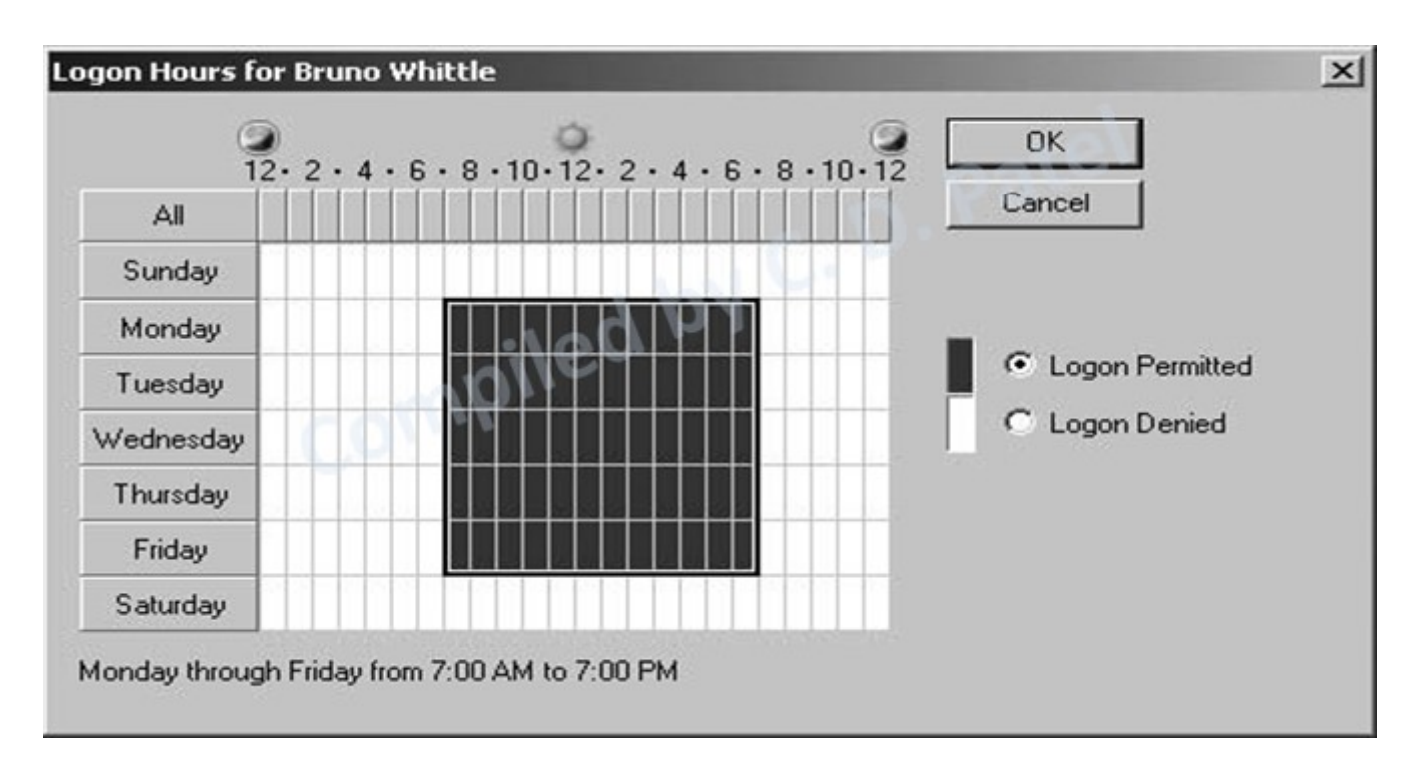

# 4.1.2 Modifying a User Account

Log On To: users can log on to any workstation in the domain, and the domain authenticates them. In some cases, a system might require stricter security, some specific computers in which a user Log On To: users can log on to<br>
any workstation in the<br>
domain, and the domain<br>
authenticates them. In some<br>
cases, a system might require<br>
system times and the domain<br>
call computers<br>
cases, a system might require<br>
strict

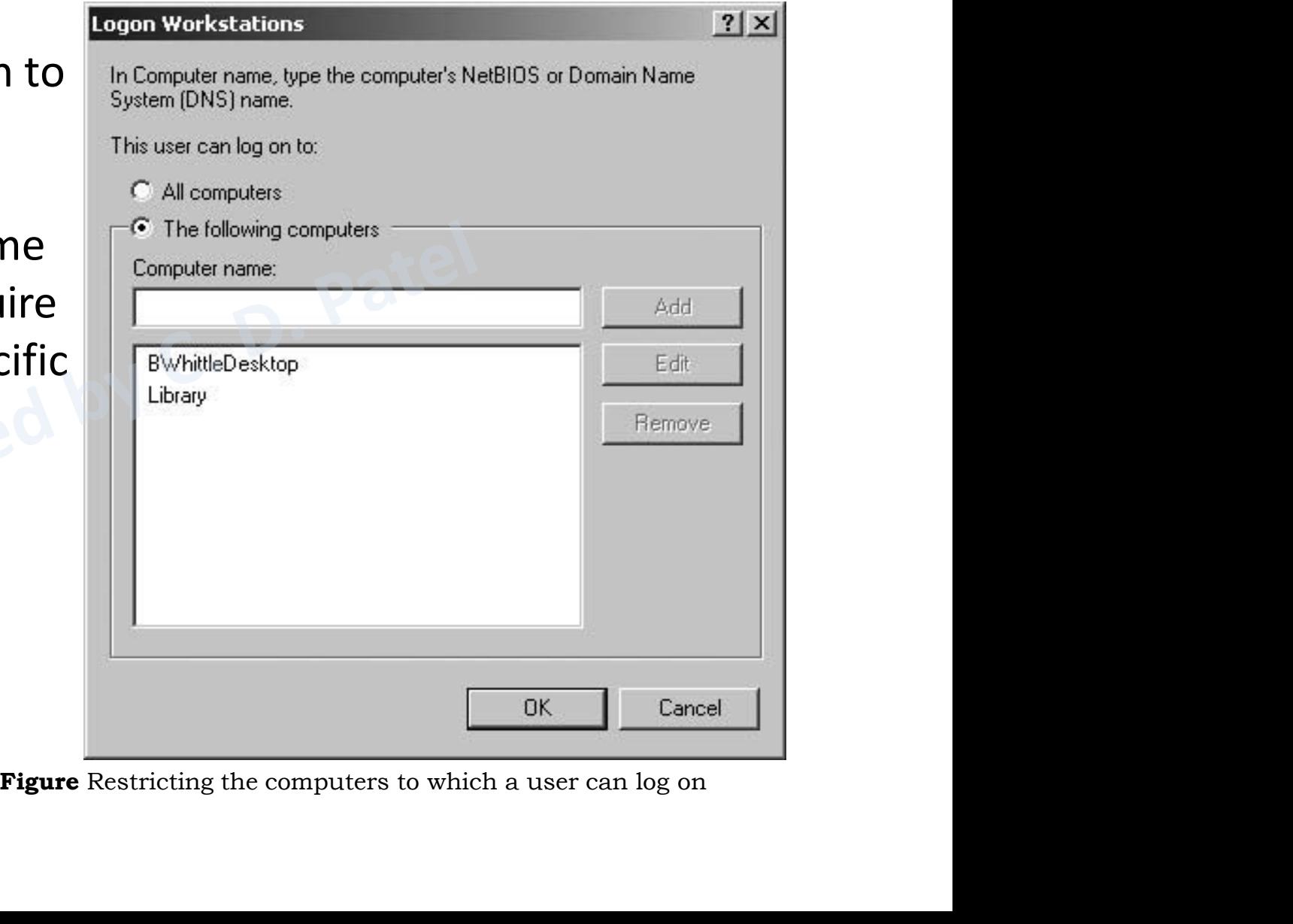

## 4.1.3 DELETING OR DISABLING A USER ACCOUNT. 4.1.3 DELETING OR DISABLING A USER<br>ACCOUNT.<br>• First click in start menu-control panel Administrative<br>• Click on active directory users and group management 4.1.3 DELETING OR DISABLING A USER<br>
ACCOUNT.<br>
• First click in start menu-control panel Administrative<br>
tools.<br>
• Click on active directory users and group management<br>
console.<br>
• Use the left pane to select the users fold 4.1.3 DELETING OR DISABLING A USER<br>ACCOUNT.<br>• First click in start menu-control panel Administrative<br>tools.<br>• Click on active directory users and group management<br>console.<br>• Use the left pane to select the users folder.<br>•

- tools.
- console. • First click in start menu-control panel Administrative<br>tools.<br>• Click on active directory users and group management<br>console.<br>• Use the left pane to select the users folder.<br>• Select the user in the right pane.<br>• Right c First click in start menu-control panel Administrative<br>tools.<br>Click on active directory users and group management<br>console.<br>Use the left pane to select the users folder.<br>Select the user in the right pane.<br>Right click on us
- 
- Select the user in the right pane.
- 

#### 4.1.3 DELETING USER ACCOUNT IN SERVER 2012 DOMAIN CONTROLLER

- 1. Follow steps 1 to 3 from the create user in Windows Server section.
- 2. Select the user that you want to delete. Right click the object and select "Delete".

#### 4.1.3 DELETING USER ACCOUNT IN SERVER 2012 DOMAIN CONTROLLER

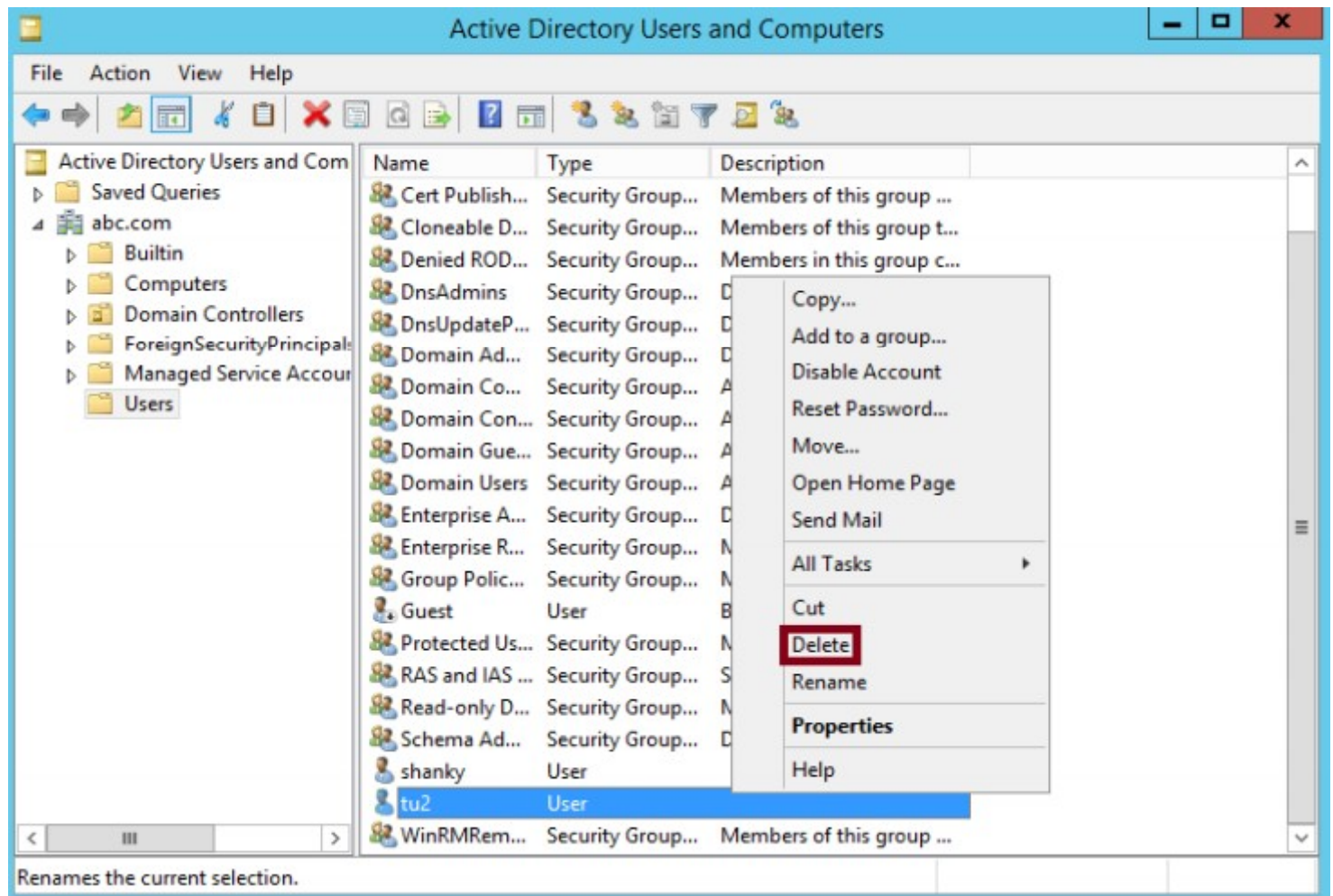

#### 4.1.3 DELETING USER ACCOUNT IN SERVER 2012 DOMAIN CONTROLLER

• 3. A pop-up window will open ask the confirmation to delete the account. Click on Yes if you want to process with user account deletion.

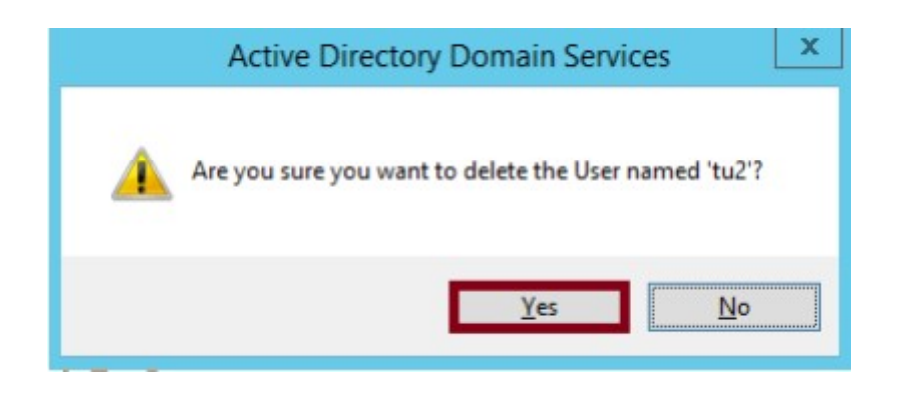

### 4.1.3 DISABLING USER ACCOUNT IN SERVER 2012 DOMAIN CONTROLLER 4.1.3 DISABLING USER ACCOUNT IN SERVER<br>2012 DOMAIN CONTROLLER<br>• 1. Follow steps 1 to 3 from the create user in Windows<br>Server section.<br>• 2. Select the user that you want to delete. Right click 1.3 DISABLING USER ACCOUNT<br>2012 DOMAIN CONTROL<br>1. Follow steps 1 to 3 from the create us<br>Server section.<br>2. Select the user that you want to del<br>the object and select "Disable Account". 4.1.3 DISABLING USER ACCOUNT IN SERVER<br>2012 DOMAIN CONTROLLER<br>• 1. Follow steps 1 to 3 from the create user in Windows<br>Server section.<br>• 2. Select the user that you want to delete. Right click<br>the object and select "Disabl 1.3 DISABLING USER ACCOUNT IN SERVER<br>2012 DOMAIN CONTROLLER<br>1. Follow steps 1 to 3 from the create user in Windows<br>Server section.<br>2. Select the user that you want to delete. Right click<br>the object and select "Disable Acco 4.1.3 DISABLING USER ACCOUNT IN SERVER<br>
2012 DOMAIN CONTROLLER<br>
• 1. Follow steps 1 to 3 from the create user in Windows<br>
Server section.<br>
• 2. Select the user that you want to delete. Right click<br>
the object and select "D

- 
- 2012 DOMAIN CONTROLLER<br>
 1. Follow steps 1 to 3 from the create user in Windows<br>
Server section.<br>
 2. Select the user that you want to delete. Right click<br>
the object and select "Disable Account".<br>
 3. Right click on us
- 
- $\cdot$  4. Click Disable Account.
- 
- 1. Follow steps 1 to 3 from the create user in Windows<br>Server section.<br>2. Select the user that you want to delete. Right click<br>the object and select "Disable Account".<br>3. Right click on username which you want to disable.<br> • 2. Select the user that you want to delete. Right click<br>
• 2. Select the user that you want to delete. Right click<br>
• 3. Right click on username which you want to disable.<br>
• 4. Click Disable Account.<br>
• 5. A pop-up wind 2. Select the user that you want to delete. Right click<br>the object and select "Disable Account".<br>3. Right click on username which you want to disable.<br>4. Click Disable Account.<br>5. A pop-up window will open ask the confirma Let below the about that you thank to also<br>the object and select "Disable Account".<br>3. Right click on username which you wa<br>4. Click Disable Account.<br>5. A pop-up window will open ask the<br>disable the account. Click on Yes.<br>

#### 4.1.3 DISABLING USER ACCOUNT IN SERVER 2012 DOMAIN CONTROLLER

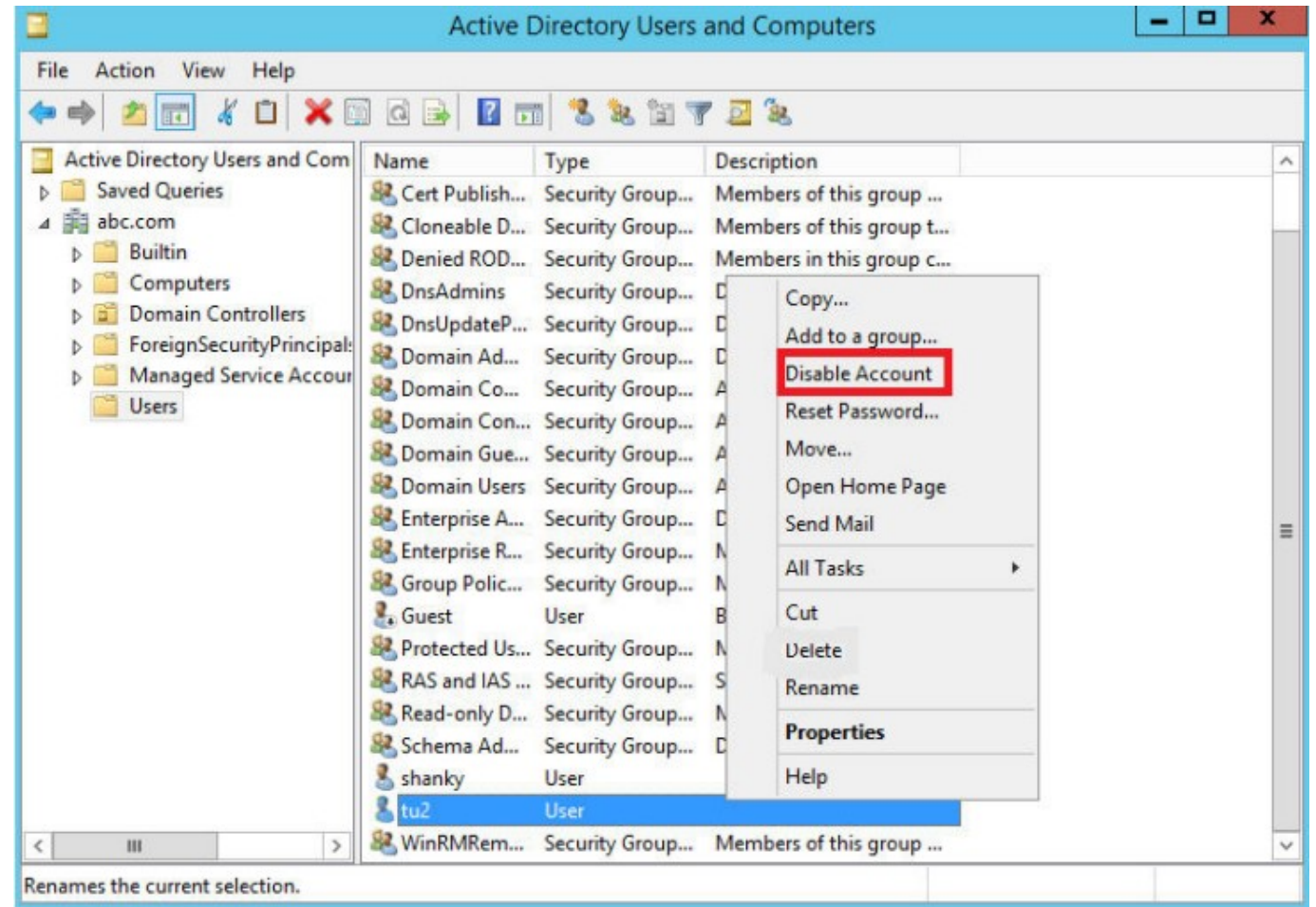

#### 4.2 WORKING WITH WINDOWS SECURITY GROUPS

- 4.2 WORKING WITH WINDOWS SECURITY<br>
GROUPS<br>
 In every network, you usually have to administrator<br>
permission to many different folders and files. If you<br>
were able to grant access only by user account.<br>
 For example 30 fo **PEREMIS WATH WINDOWS SECURITY<br>
CROUPS**<br>
In every network, you usually have to administrator<br>
permission to many different folders and files. If you<br>
were able to grant access only by user account.<br>
For example,30 folder a 1.2 WORKING WITH WINDOWS SECURITY<br>
GROUPS<br>
In every network, you usually have to administrator<br>
permission to many different folders and files. If you<br>
were able to grant access only by user account.<br>
For example,30 folder
- 4.2 WORKING WITH WINDOWS SECURITY<br>
GROUPS<br>
 In every network, you usually have to administrator<br>
permission to many different folders and files. If you<br>
were able to grant access only by user account.<br>
 For example,30 fo 1.2 WORKING WITH WINDOWS SECURITY<br>
GROUPS<br>
In every network, you usually have to administrator<br>
permission to many different folders and files. If you<br>
were able to grant access only by user account.<br>
For example, 30 folde **1.2 WORKING WITH WINDOWS SECURITY**<br> **GROUPS**<br>
In every network, you usually have to administrator<br>
permission to many different folders and files. If you<br>
were able to grant access only by user account.<br>
For example, 30 f permission to another group(like sales) can access remaining folder and file but can not access folder and GROUPS<br>
In every network, you usually have to administratc<br>
permission to many different folders and files. If yo<br>
were able to grant access only by user account.<br>
For example, 30 folder and 20 files are in server, you ca<br> • In every network, you usually have to administrator<br>permission to many different folders and files. If you<br>were able to grant access only by user account.<br>• For example, 30 folder and 20 files are in server, you can<br>assi In every network, you assum, have a<br>permission to many different folders a<br>were able to grant access only by user ac<br>For example, 30 folder and 20 files are in<br>assign a permission to one group(like<br>can access 10 folder and • For example, 30 folder and 20 files are in server, you can assign a permission to one group(like account group) can access 10 folder and 10 files only. You can assign a permission to another group(like sales) can access For example, 30 folder and 20 files are in server, you can<br>assign a permission to one group(like account group)<br>can access 10 folder and 10 files only. You can assign a<br>permission to another group(like sales) can access<br>re For Source Provide account group)<br>assign a permission to one group(like account group)<br>can access 10 folder and 10 files only. You can assign a<br>permission to another group(like sales) can access<br>remaining folder and file b
- 
- easier

- 4.2.1 CREATING GROUP<br>• Groups are used to collect user accounts, computer<br>accounts, and other groups into manageable units.<br>Working with groups instead of with individual users<br>helps simplify network maintenance and admini 4.2.1 CREATING GROUP<br>Groups are used to collect user accounts, computer<br>accounts, and other groups into manageable units.<br>Working with groups instead of with individual users<br>helps simplify network maintenance and administ 4.2.1 CREATING GROUP<br>Groups are used to collect user accounts, computer<br>accounts, and other groups into manageable units.<br>Working with groups instead of with individual users<br>helps simplify network maintenance and administ 4.2.1 CREATING GROUP<br>Groups are used to collect user accounts, computer<br>accounts, and other groups into manageable units.<br>Working with groups instead of with individual users<br>helps simplify network maintenance and administ 4.2.1 CREATING GROUP<br>• Groups are used to collect user accounts, computer<br>accounts, and other groups into manageable units.<br>Working with groups instead of with individual users<br>helps simplify network maintenance and admini 4.2.1 CREATING GROUP<br>Groups are used to collect user accounts, computer<br>accounts, and other groups into manageable units.<br>Working with groups instead of with individual users<br>helps simplify network maintenance and administ 4.2.1 CREATING GROUP<br>• Groups are used to collect user accounts, computer<br>accounts, and other groups into manageable units.<br>Working with groups instead of with individual users<br>helps simplify network maintenance and admini Groups are used to collect user accounts, computer<br>accounts, and other groups into manageable units.<br>Working with groups instead of with individual users<br>helps simplify network maintenance and administration.<br>Groups appear
- 
- 

- 1. Open server manager from taskbar
- 2. Go to Tools -Active directory users and computers

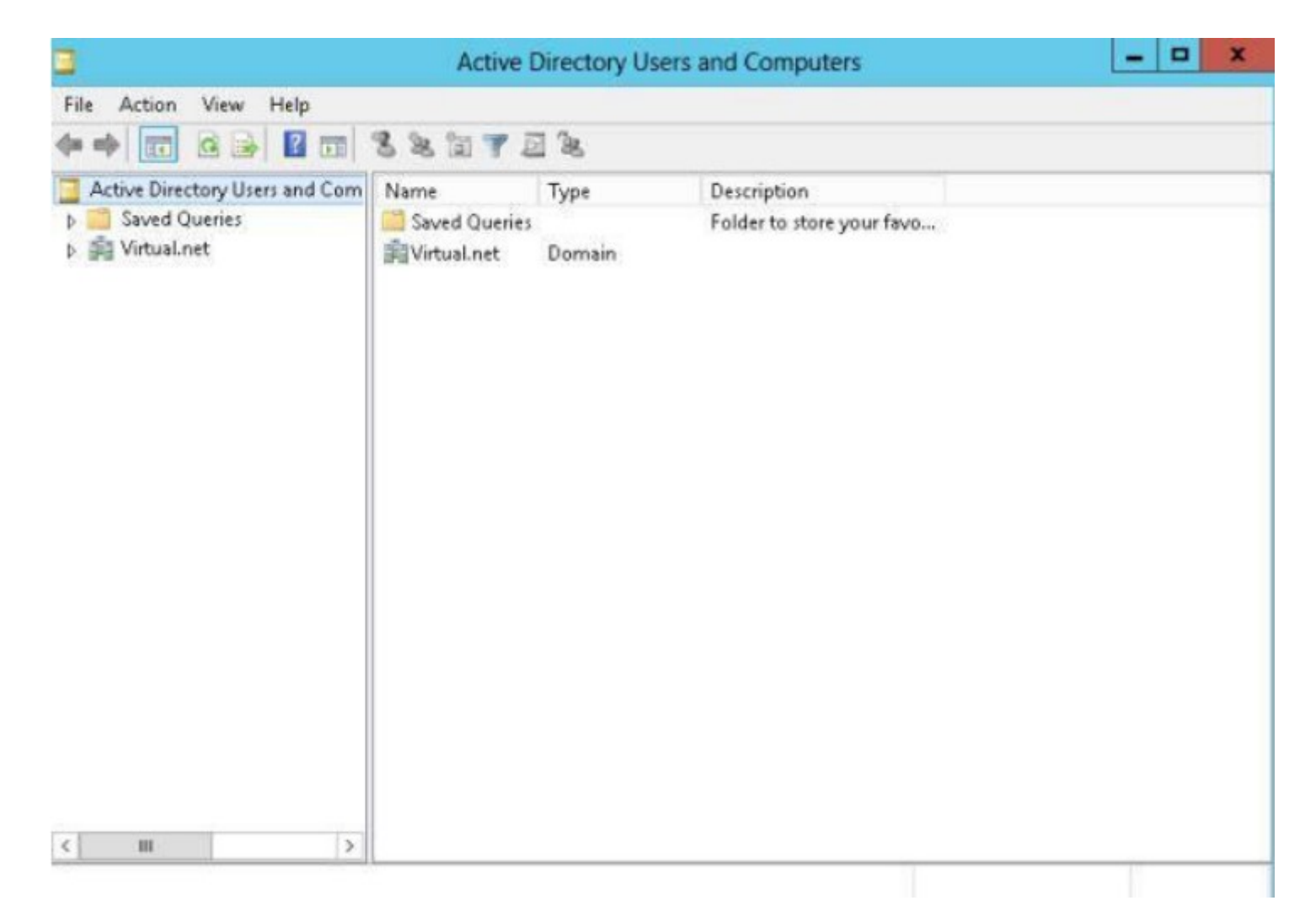

• 3. Now right-click on your domain (Virtual.net) to add a new group.

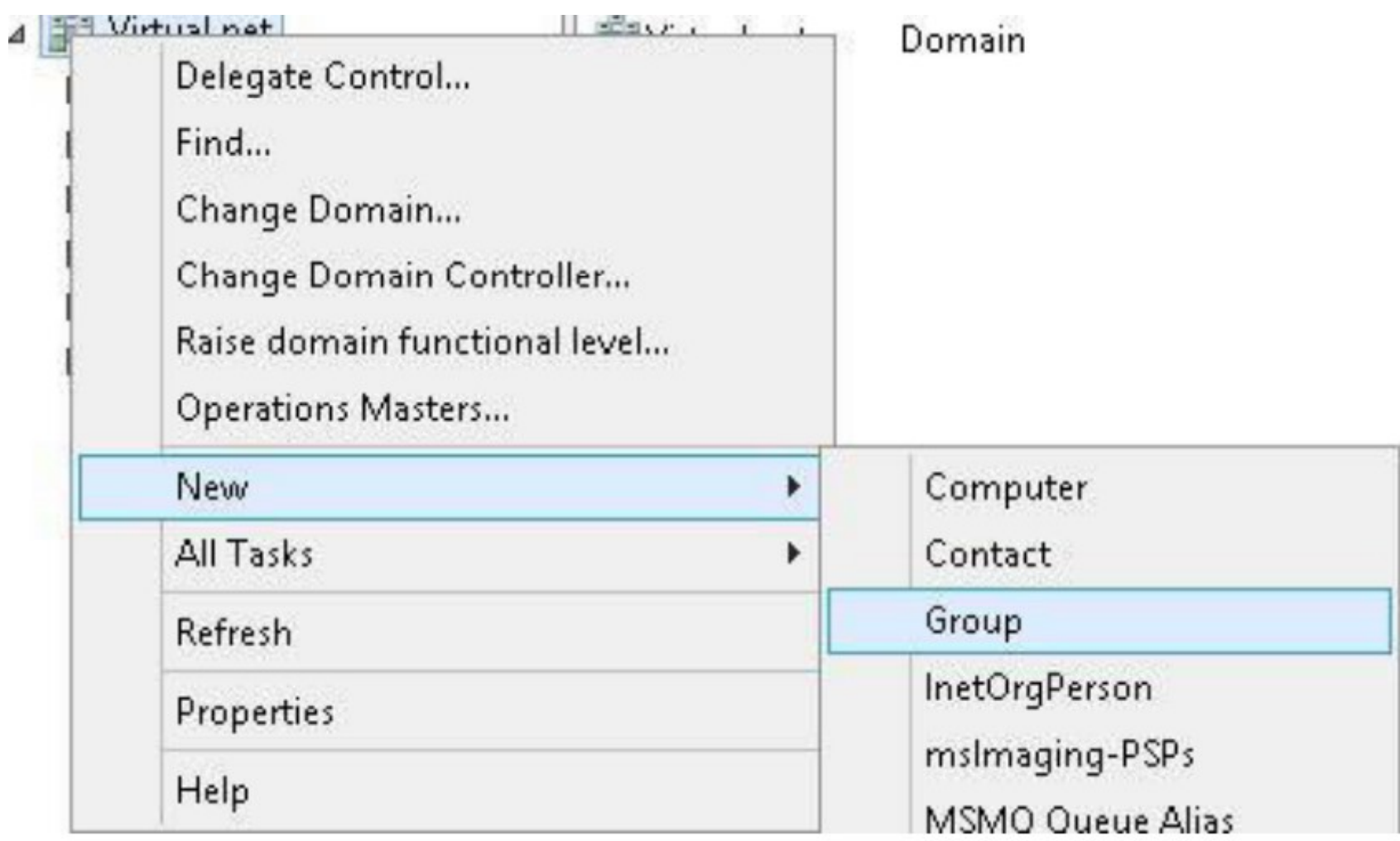

• 4.provide a few more items of information to create a new group like Group Name, Group Scope, Group Type etc. and then click the "Ok" Button.

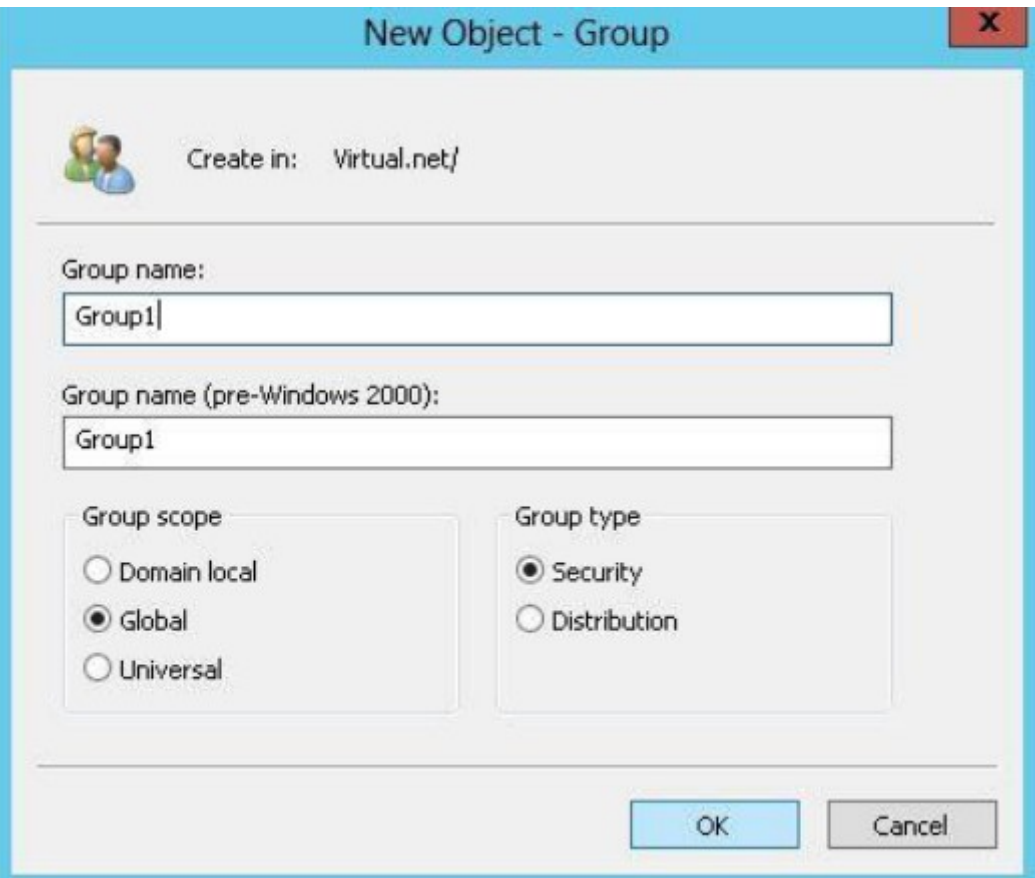

- 4.2.1 CREATING GROUP<br>• After naming the group, you need to select the option buttons in<br>the lower half of the dialog box.<br>• Group scope refers to how widely the group is populated<br>throughout a domain
- 4.2.1 CREATING GROUP<br>After naming the group, you need to select the option buttons in<br>the lower half of the dialog box.<br>Group scope refers to how widely the group is populated<br>throughout a domain. 4.2.1 CREATING GROUP<br>• After naming the group, you need to select the option buttons in<br>the lower half of the dialog box.<br>• Group scope refers to how widely the group is populated<br>throughout a domain.<br>• 1. Domain local gro
- 4.2.1 CREATING GROUP<br>After naming the group, you need to select the optic<br>the lower half of the dialog box.<br>Group scope refers to how widely the group<br>throughout a domain.<br>1. Domain local groups exist only within a single 4.2.1 CREATING GROUP<br>• After naming the group, you need to select the option buttons in<br>the lower half of the dialog box.<br>• Group scope refers to how widely the group is populated<br>throughout a domain.<br>• 1. Domain local gro 4.2.1 CREATING GROUP<br>After naming the group, you need to select the option buttons in<br>the lower half of the dialog box.<br>Group scope refers to how widely the group is populated<br>throughout a domain.<br>1. Domain local groups ex 4.2.1 CREATING GROUP<br>• After naming the group, you need to select the option buttons in<br>the lower half of the dialog box.<br>• Group scope refers to how widely the group is populated<br>throughout a domain.<br>• 1. Domain local gro • 3. State manning the group, you need to select the option buttons in<br>
• 3. Group scope refers to how widely the group is populated<br>
• 1. Domain local groups exist only within a single domain and it can<br>
• 1. Domain local
- exist.
- -
	-

• Now your domain will show your newly created group.

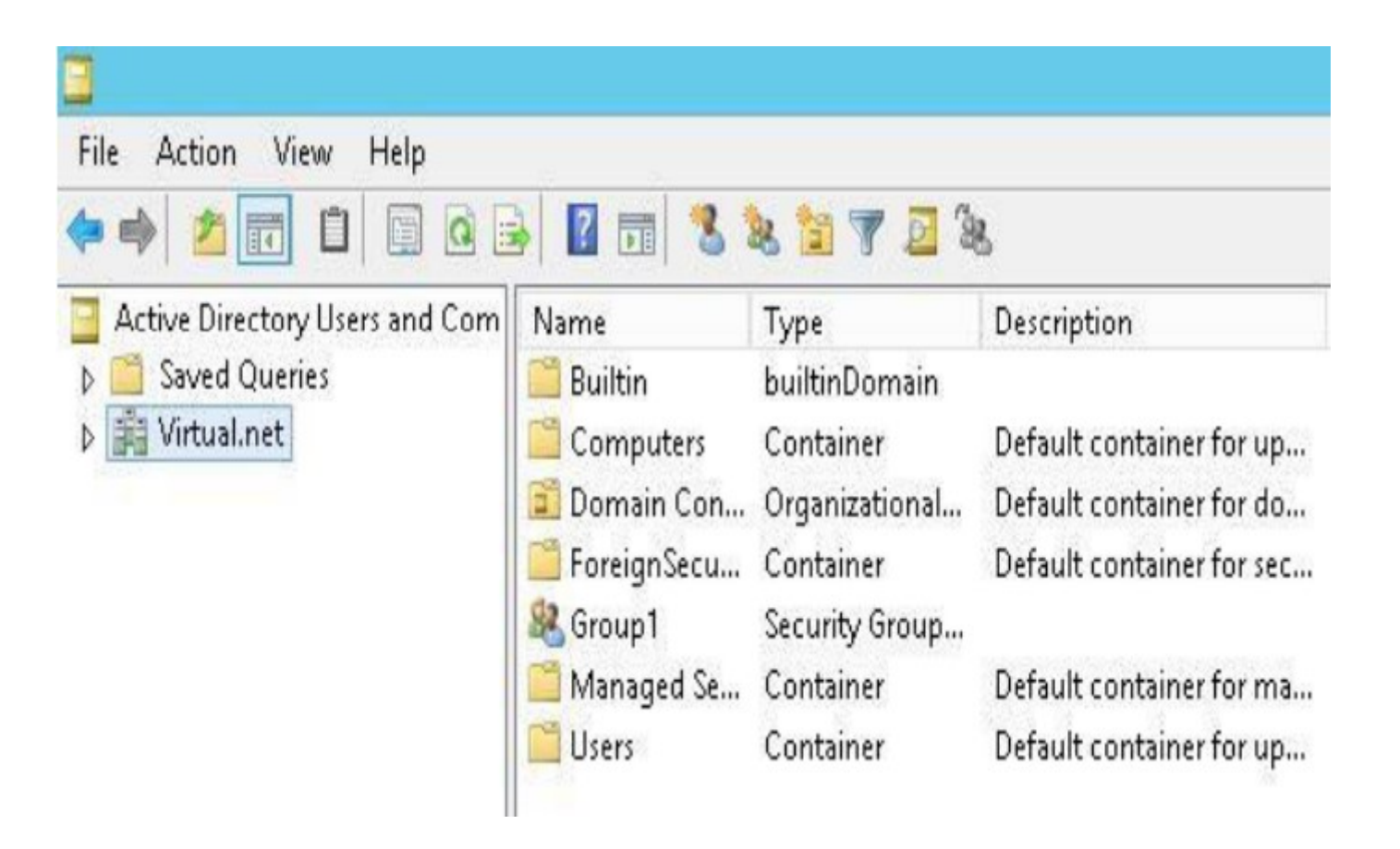

- 4.2.2 MAINTAINING GROUP MEMBERSHIP<br>• Select the group and open its properties dialog box(by right clicking and<br>them choosing properties from the pop-up menu).<br>• Click the member tab. You see the group properties dialog box
- 4.2.2 MAINTAINING GROUP MEMBERSHIP<br>Select the group and open its properties dialog box(by right clicking and<br>them choosing properties from the pop-up menu).<br>Click the member tab. You see the group properties dialog box sho 4.2.2 MAINTAINING GROUP MEMBERSHIP<br>• Select the group and open its properties dialog box(by right clicking and<br>them choosing properties from the pop-up menu).<br>• Click the member tab. You see the group properties dialog box 4.2.2 MAINTAINING GROUP MEMBERSHIP<br>Select the group and open its properties dialog box(by right clicking and<br>them choosing properties from the pop-up menu).<br>Click the member tab. You see the group properties dialog box sho 4.2.2 MAINTAINING GROUP MEMBERSHIP<br>• Select the group and open its properties dialog box(by right clicking and<br>them choosing properties from the pop-up menu).<br>• Click the member tab. You see the group properties dialog box
- 
- 4.2.2 MAINTAINING GROUP MEMBERSHIP<br>Select the group and open its properties dialog box(by right clicking and<br>them choosing properties from the pop-up menu).<br>Click the member tab. You see the group properties dialog box sho 4.2.2 MAINTAINING GROUP MEMBERSHIP<br>
• Select the group and open its properties dialog box(by right clicking and<br>
them choosing properties from the pop-up menu).<br>
• Click the member tab. You see the group properties dialog group and then click the add button to add your selected members to Select the group and open its properties dialog bothem choosing properties from the pop-up menu).<br>Click the member tab. You see the group propertion<br>figure A, you can see no member are added by def<br>Click the add button. Yo • Select the group and open its properties dialog box(by right clicking and them choosing properties from the pop-up menu).<br>• Click the member tab. You see the group properties dialog box shown in figure A, you can see no
- 

• 1.You can add the user either by entering the user's name if you remember the name or you can do an Advanced Search to find the user and then add it.

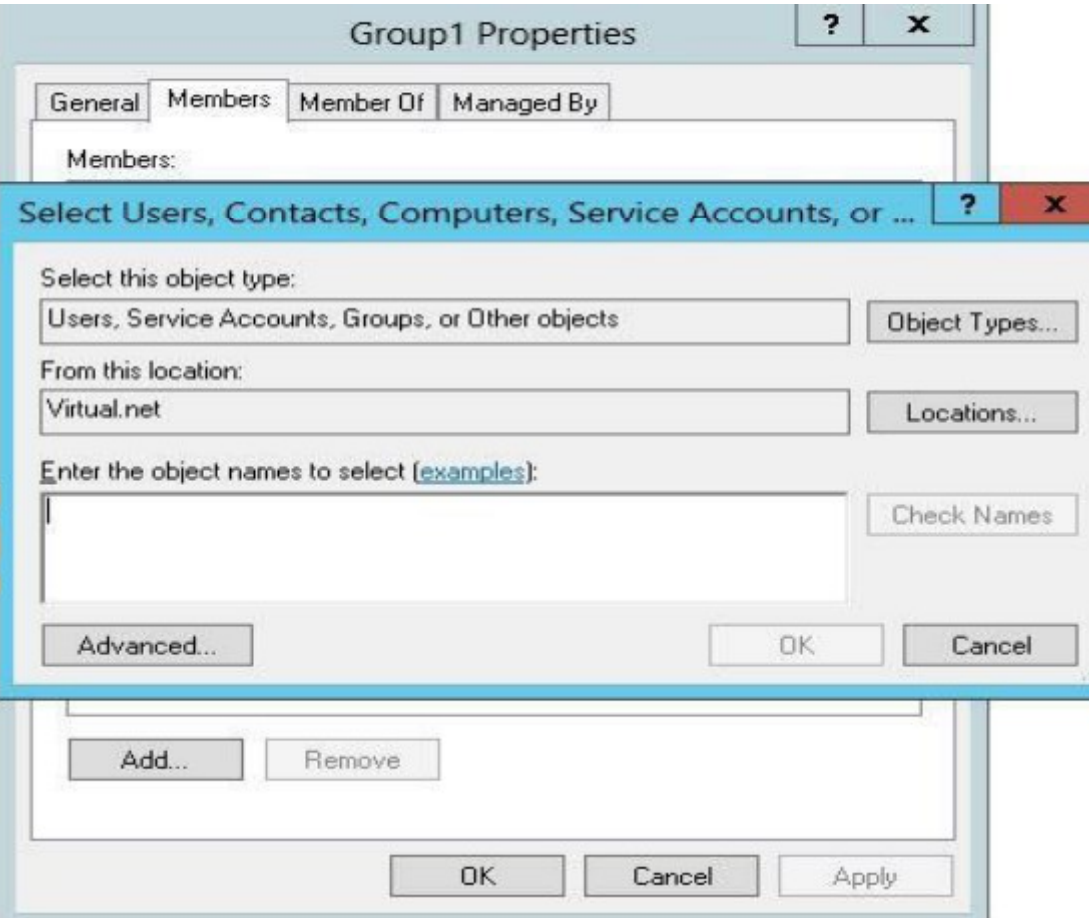

• 2. The next page is named "Member of" from which you can make this group a member of any other group.

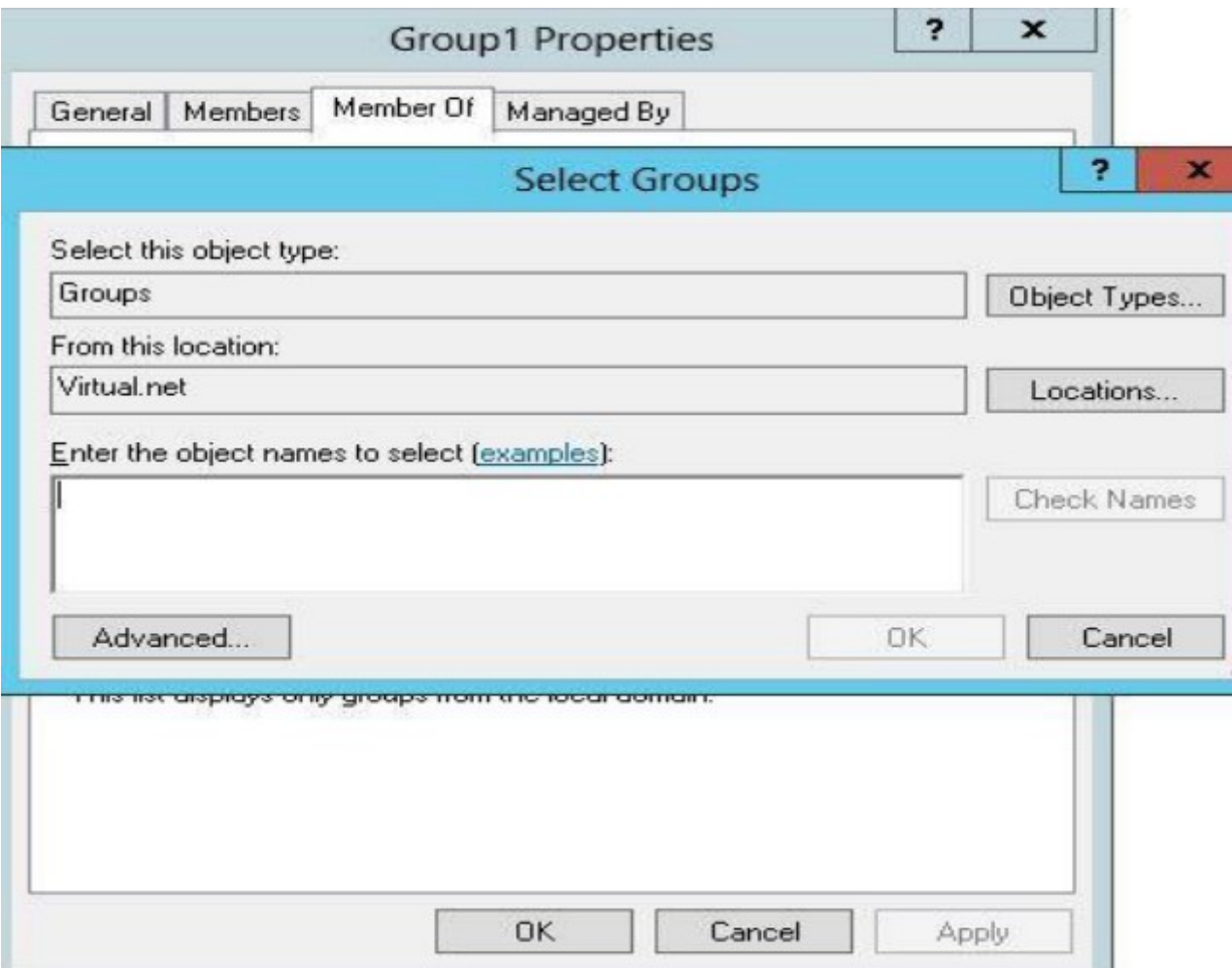

• 3. The last page is for the user that will manage this group. You can provide the name and information of the person who will be responsible for managing this group.

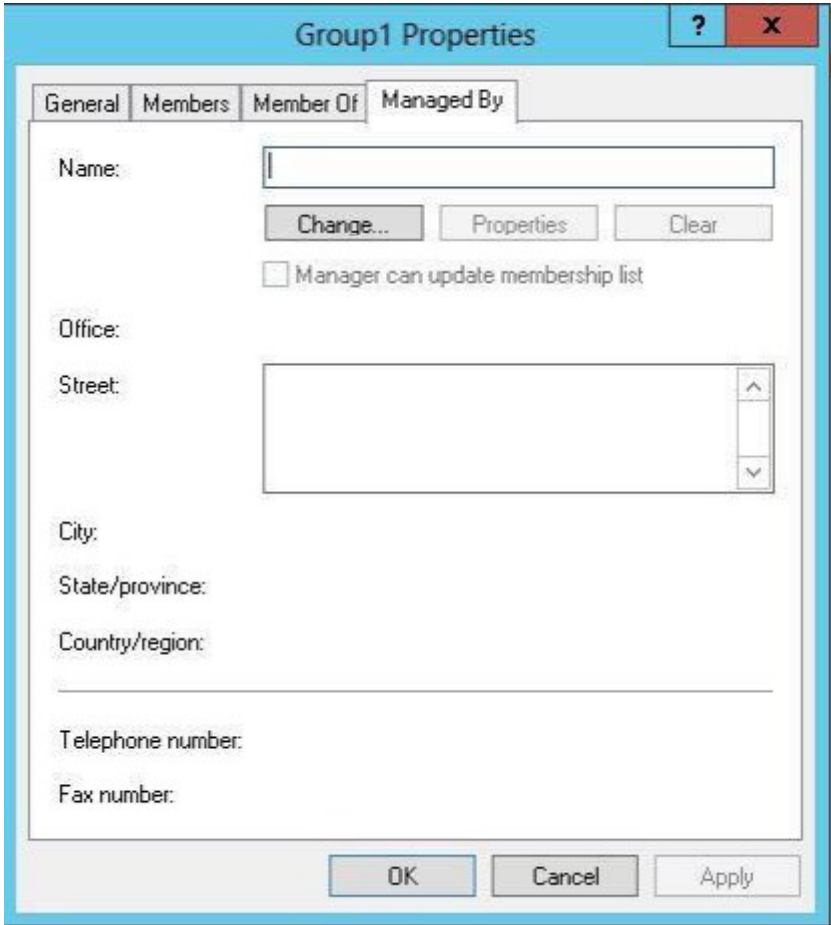

#### 4.3 WORKING WITH SHARES

- Drives and folders under windows server are made available to user over the network as shared resources, simply called shares in windows networking parlance.
- You select a drive or folder, enable it to be shared and then set the permission for the share.

#### 4.3 WORKING WITH SHARES

- Drives and folders under Server are made available to users over the network as shared resources, simply called shares.
- Understanding Share Security
	- Share permissions apply to users who connect to a shared folder over the network.
	- Change
		- Change is not default permission for any group. The Change permission allows all Read permissions, plus:
		- Adding files and subfolders
		- Changing data in files
		- Deleting subfolders and files
	- Read
		- Read is the default permission that is assigned to the Everyone group. Read allows:
		- Viewing file names and subfolder names
		- Viewing data in files
		- Running program files

#### 4.3.1 Understanding Share Security

- No access
	- If you apply this permission to folder or file user can not access those file and folder.
	- If you set No access permission for every group the member of that group will also receive No access because it overrides any other permission.
- Full Control
	- Full Control is the default permission that is assigned to the Administrators group on the local computer. Full Control allows all Read and Change permissions, plus:
	- Changing permissions (NTFS files and folders only)

#### 4.3.2 CREATING SHARES

- Steps to create a new share:
	- 1. Open either My computer or Windows Explorer on the server.
	- 2. Right click on folder or drive your want to share and then choose share from the pop-up menu. File sharing dialog box will appear.

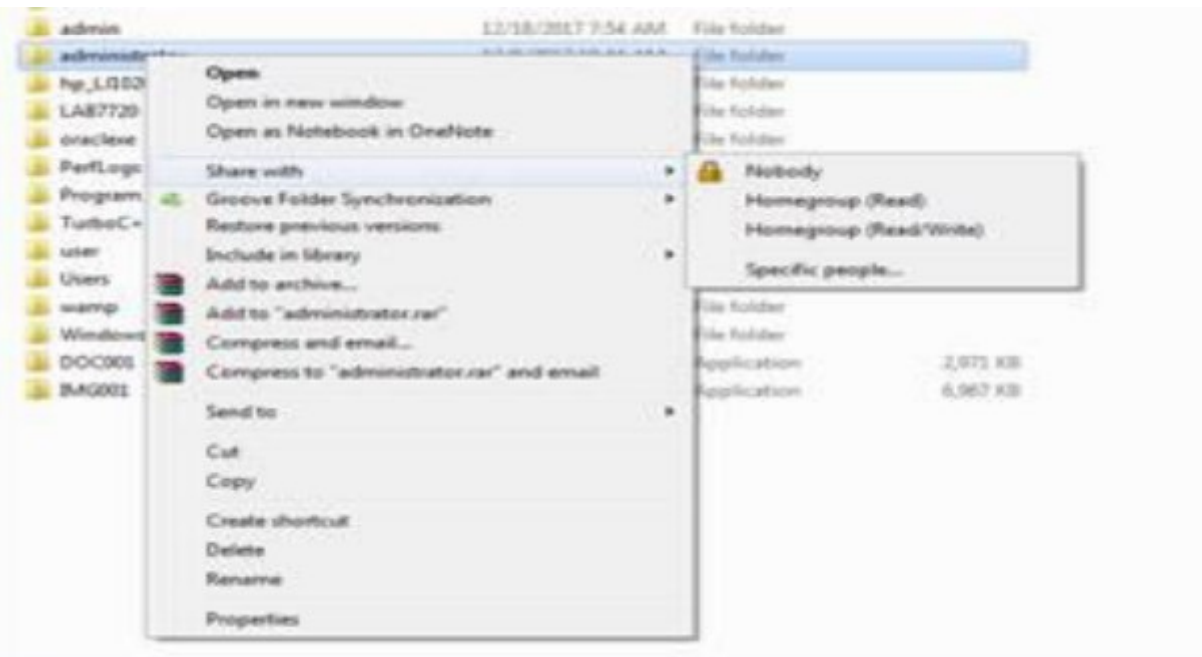

#### Cont..

• 3. In the field provided enter enough of a user's name(preeti) to identify that person in the system and click Add.

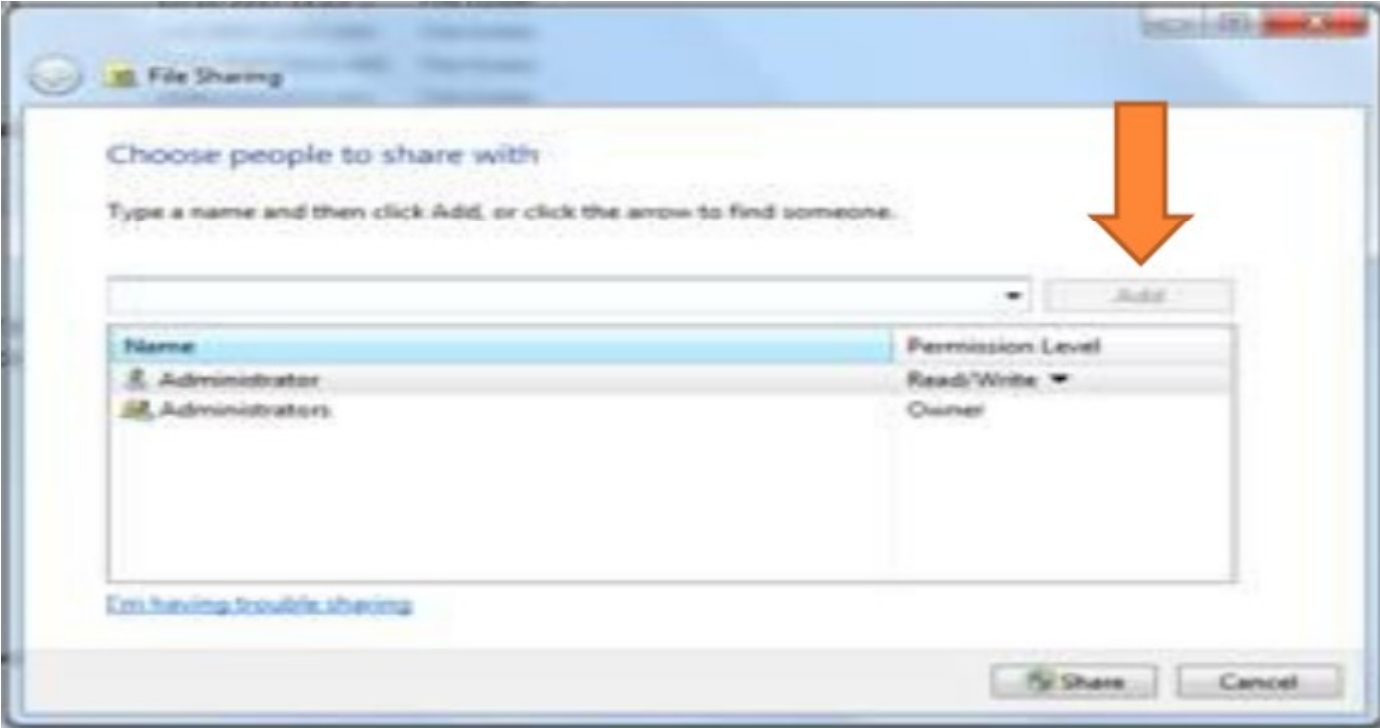

• 4. You will get message windows was unable to find preeti, click Find

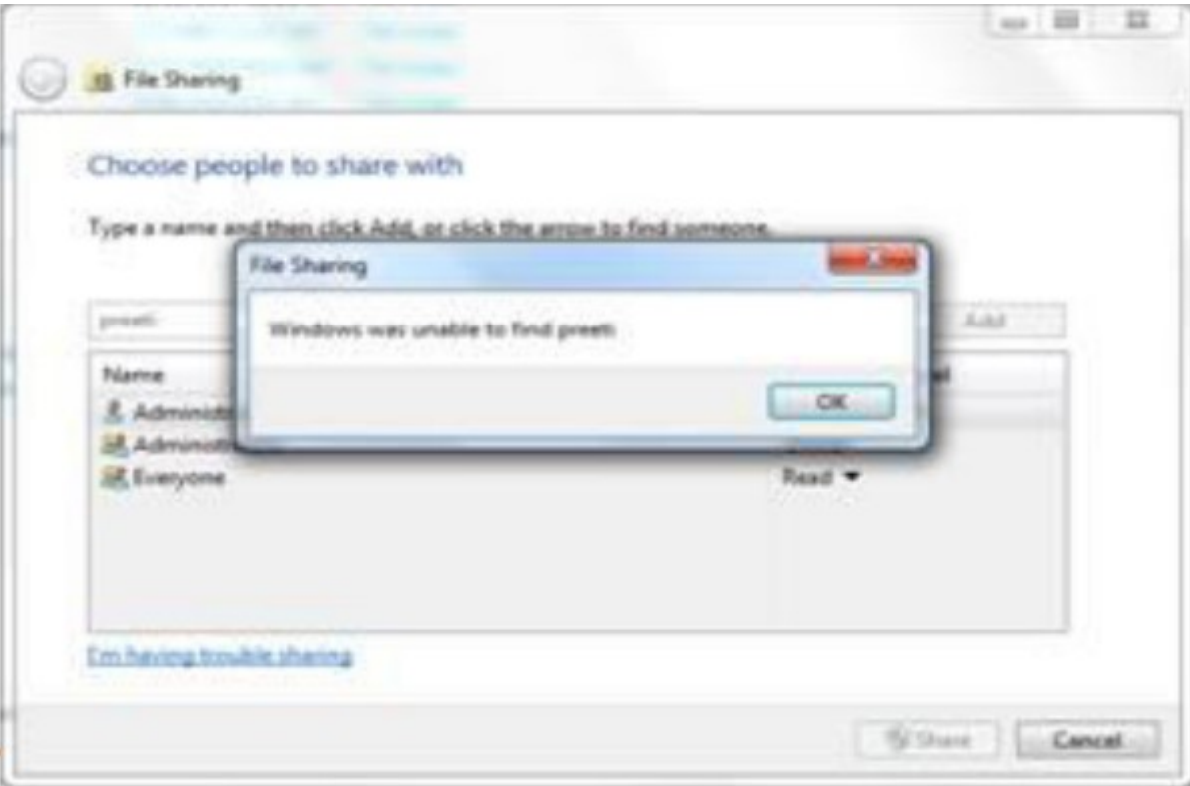

- 5. In the textbox provided under "Enter object names to select" Write
- **CONT...**<br>
5. In the textbox provided under "Enter object names to select" Write<br>
preeti (username) and click check names and then click ok.<br>
6. Click the down arrow next to user's name to set permission level.<br>
the share • 6. Click the down arrow next to user's name to set permission level. Click the share button to create the share.

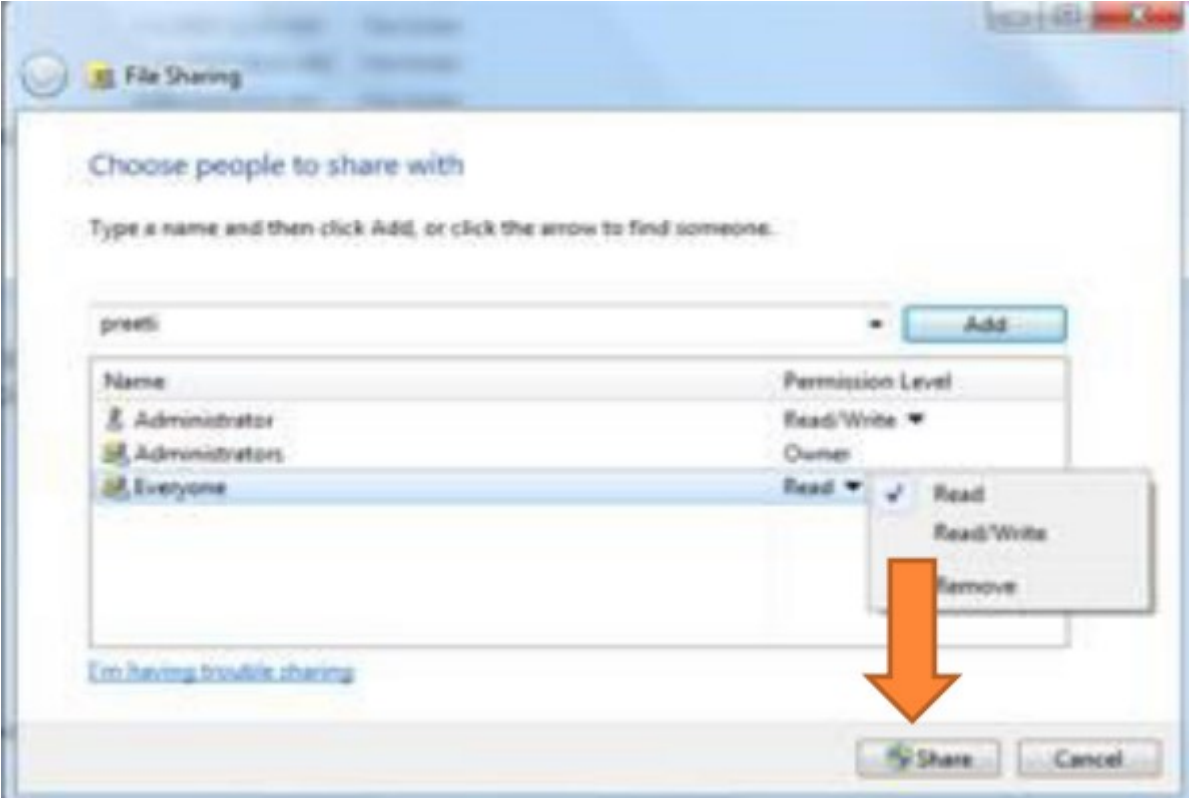

• 7. You will see a confirmatory dialog box. Click ok and share will be created. By default, share uses the folder's name as the share name. Note down the location of shared folder.

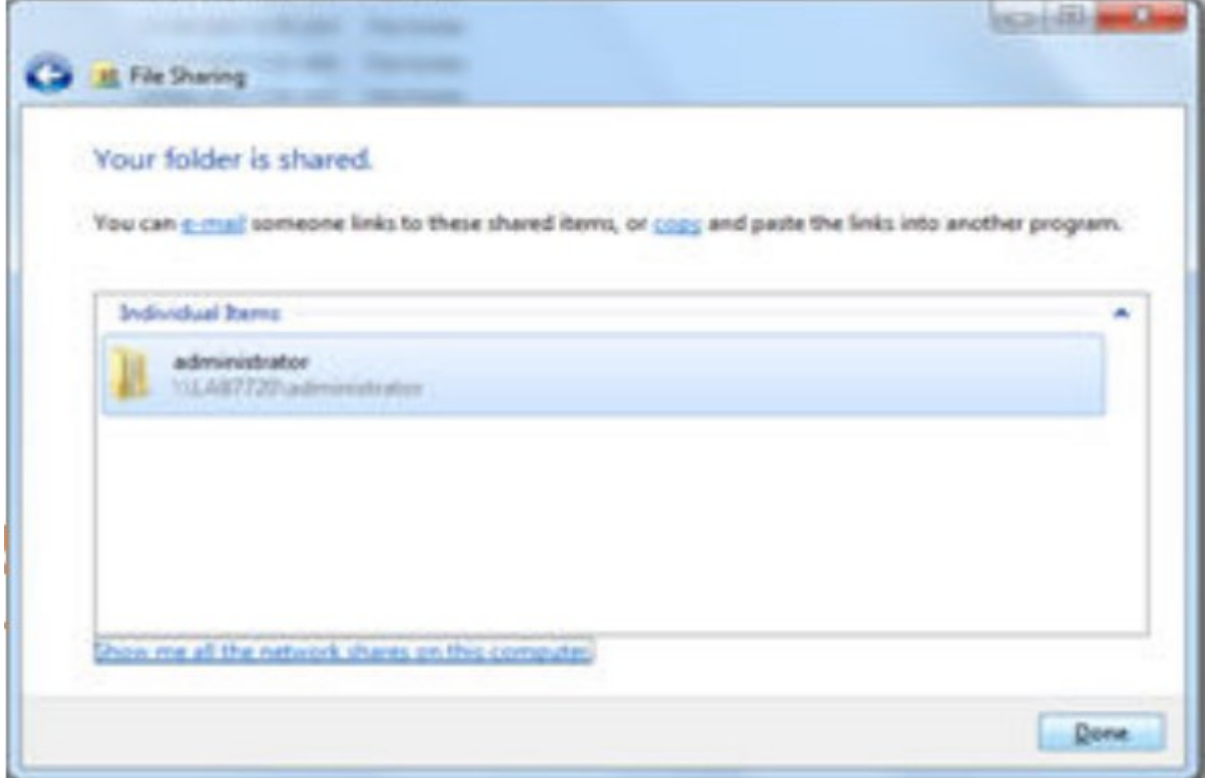

#### 4.3.3 MAPPING DRIVES

- You can use shares by opening them in my network places and they function like the folders in my computer.
- However, you might frequently want to simulate a connected hard disk on your computer with a share from the network.
- Ex. Suppose you use network computer drive as normal drive on your computer.
- "The process of simulating a disk drive with a network share is called mapping."
- Where you create a map between the drive latter you want to use and the actual network share to remain attached to that drive letter.

- Steps to map a drive:
	- 1. Open network from client computer
	- 2. Locate share you want to map, right click it and choose Map Network Drive.

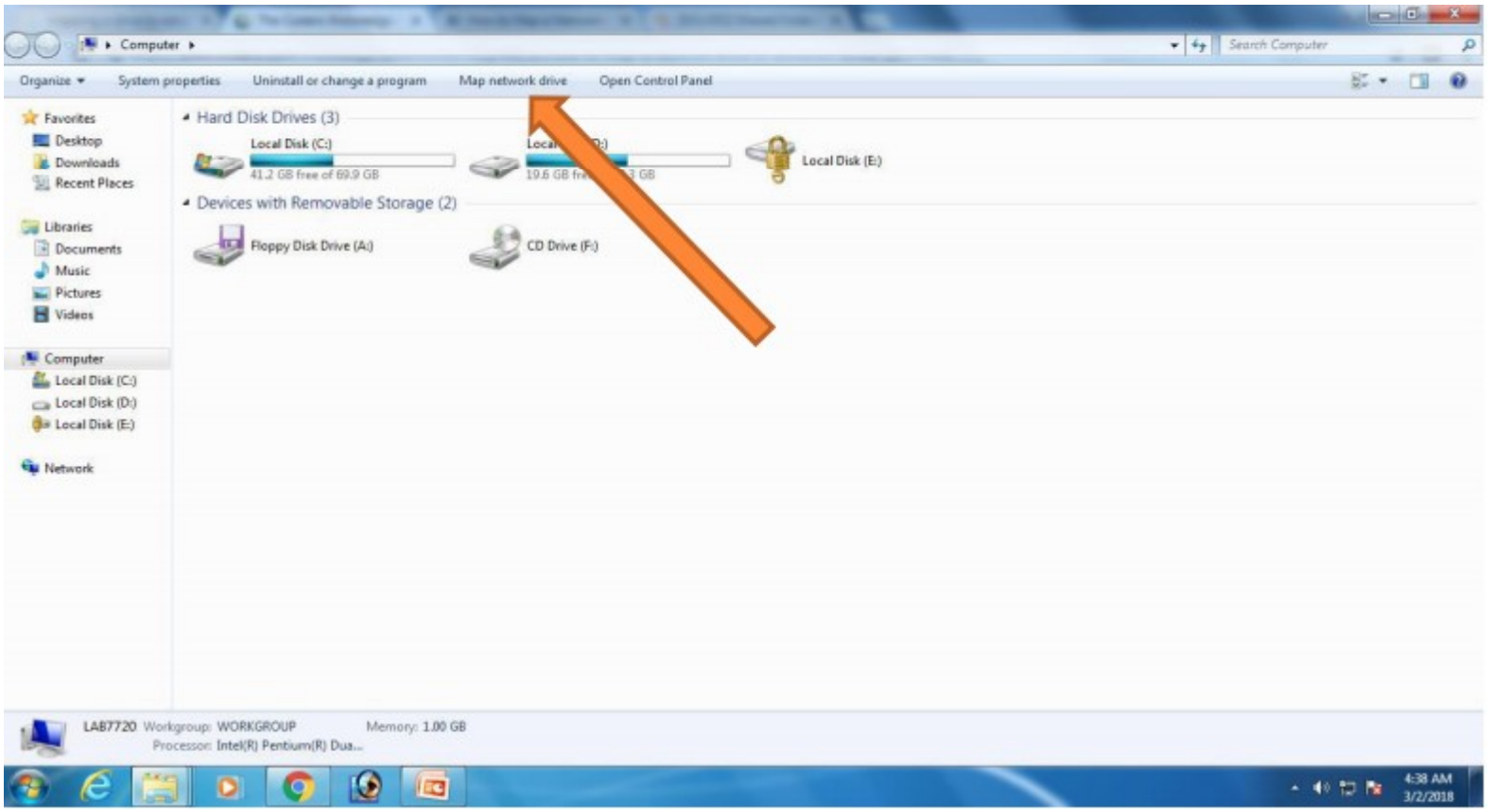

• 3. Select appropriate drive for mapping and click Finish

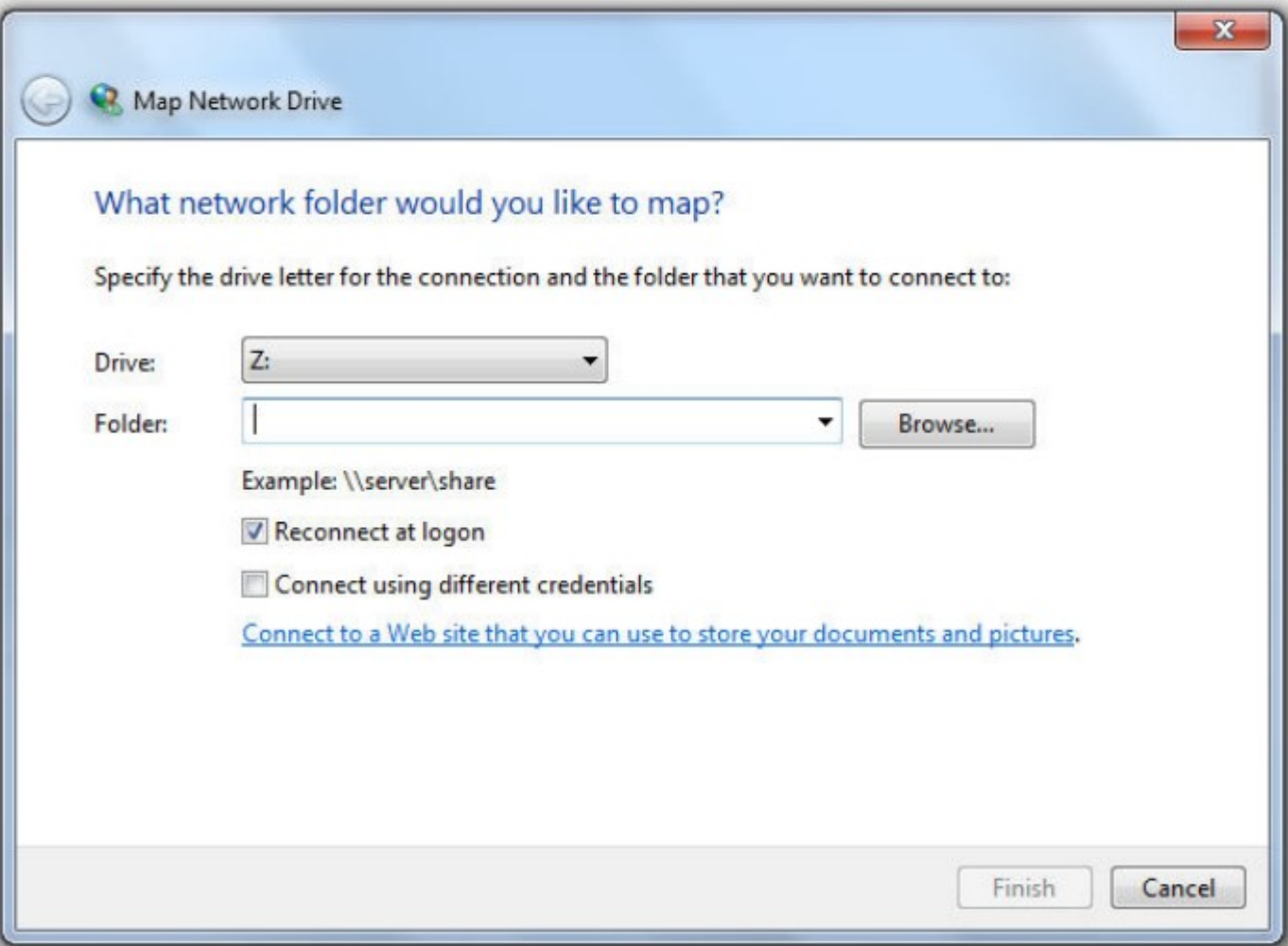

#### 4.4 WORKING WITH PRINTERS

- 4.4.1 UNDERSTANDING NETWORK PRINTING
	- A print job is a set of binary data sent from a network workstation to a network printer
	- A print job is the same data that a computer would send to a locally connected printer, its just redirect to the network for printing.
	- Network workstation sends the print job to the print queue is responsible for formatting the print data property for the printer. This is done by print driver installed in network workstation. send to a locally connected printer, its just redirect to<br>the network for printing.<br>Network workstation sends the print job to the print<br>queue is responsible for formatting the print data<br>property for the printer. This is
	- Printer driver are also specific to each operating system that uses them. For example, hp 1020 print driver for windows7.

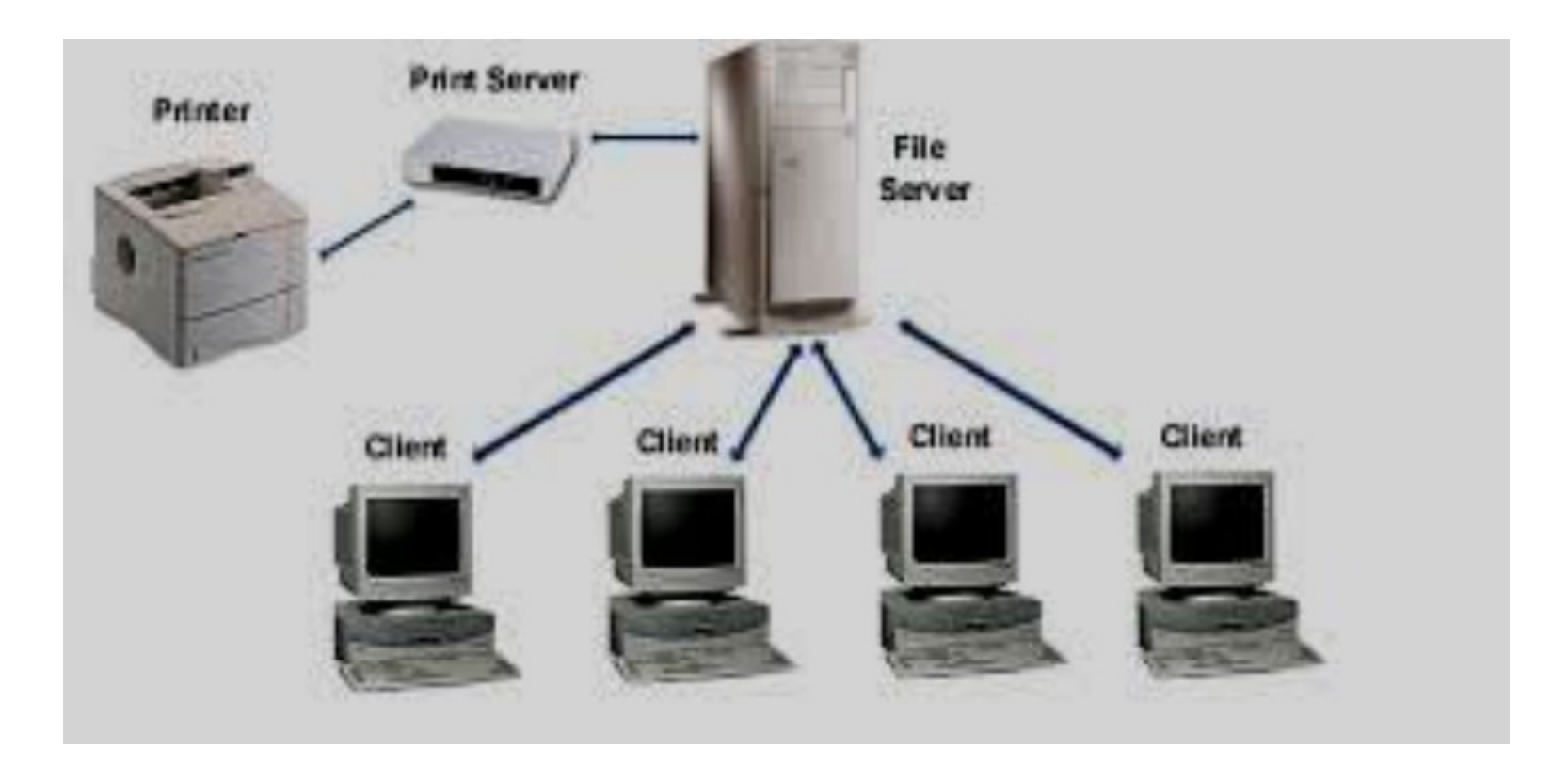

• Data to be printed goes first to the print server

#### 4.4.2 SETTING UP NETWORK PRINTER

- To setup a network printer you need to install print and document services role.
- Steps to install print and document services role in windows server 2012 are as below:
- 1. Login to server 2012 as an administrator, also roles of
	- Active directory
	- DHCP server
	- DNS server must be present

#### CONTINUE…

• 2. Click on "Add roles and features"

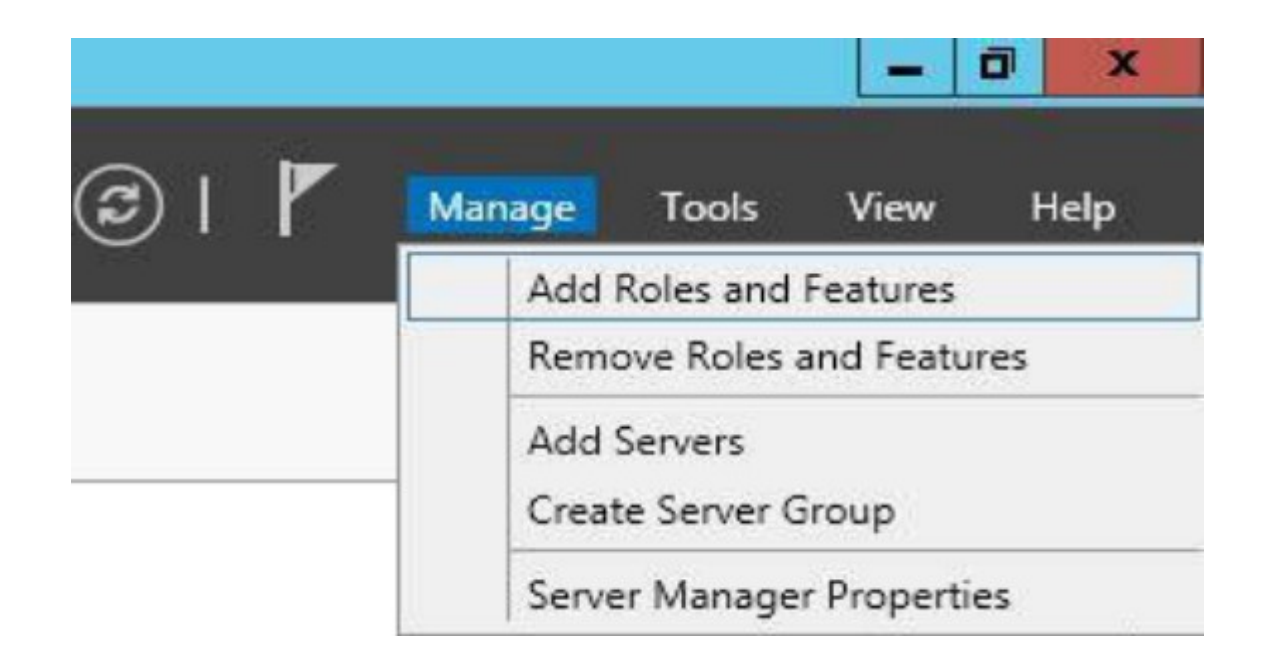

#### • Click Next on the "Add roles and features wizard"

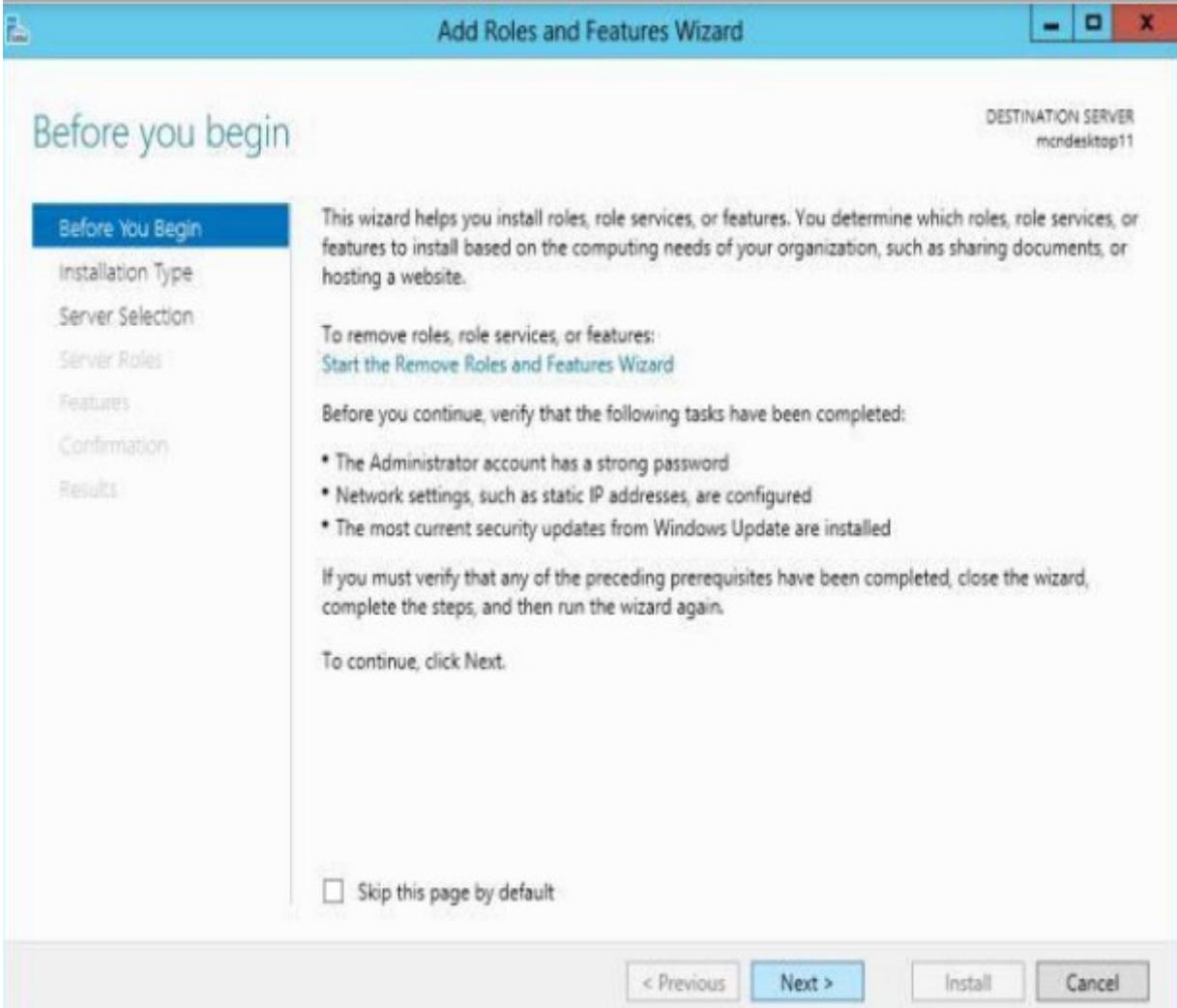

#### Cont..

• Make sure "Role-based or feature-based installation" option is selected.

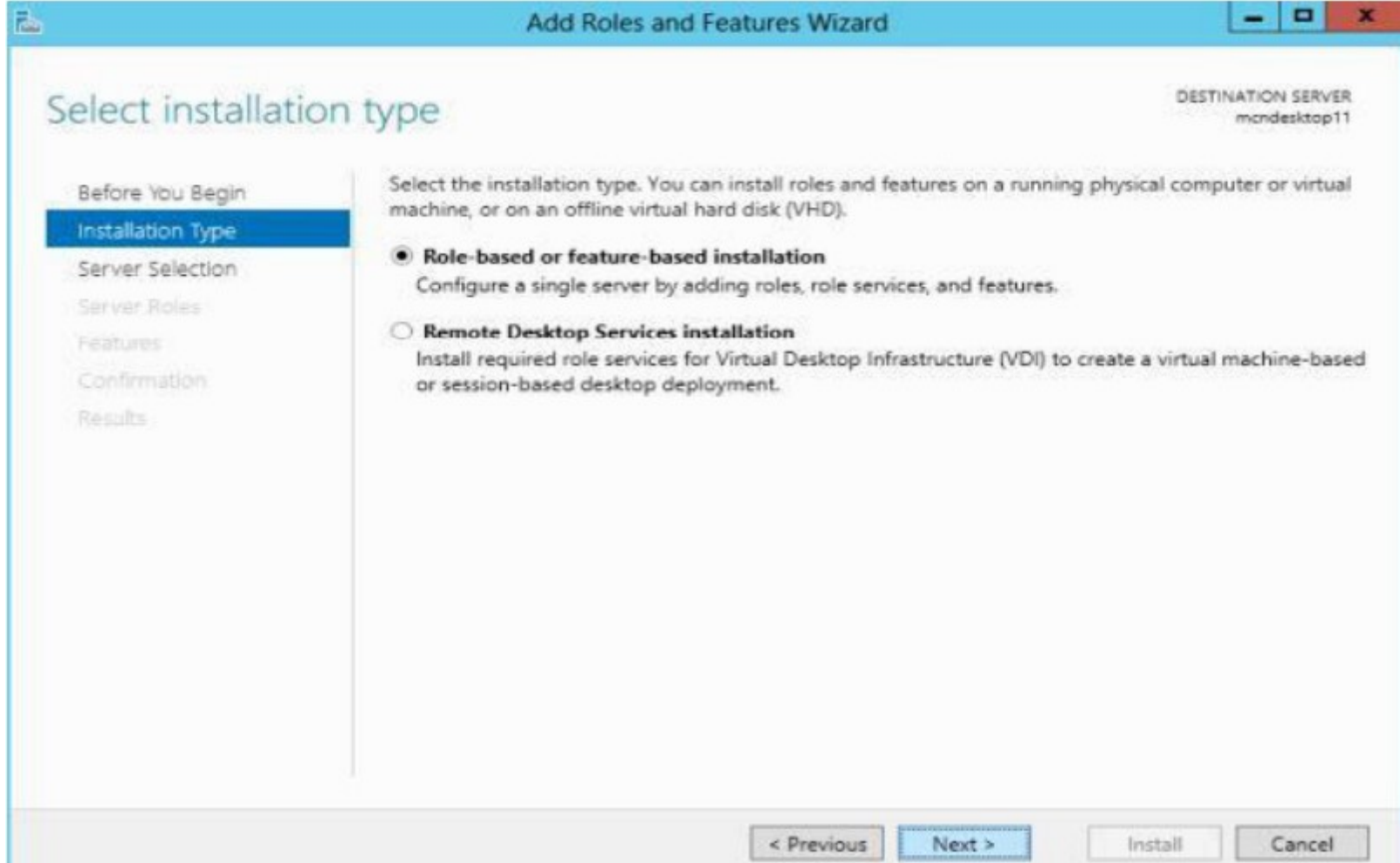

• Select the destination server where this new role would be installed.

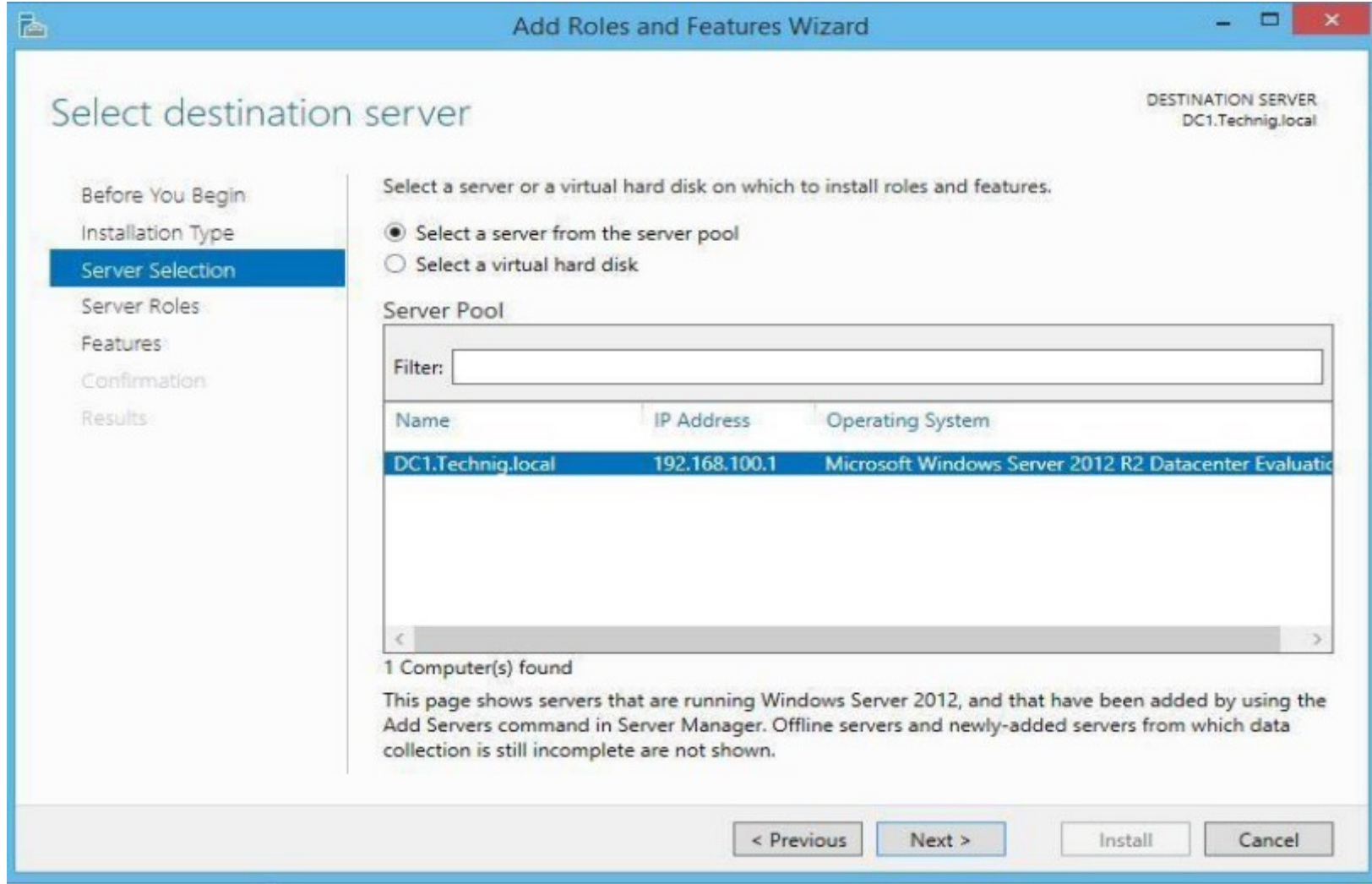

#### Cont..

• Select and tick the checkbox of Print and document services on the server roles page.

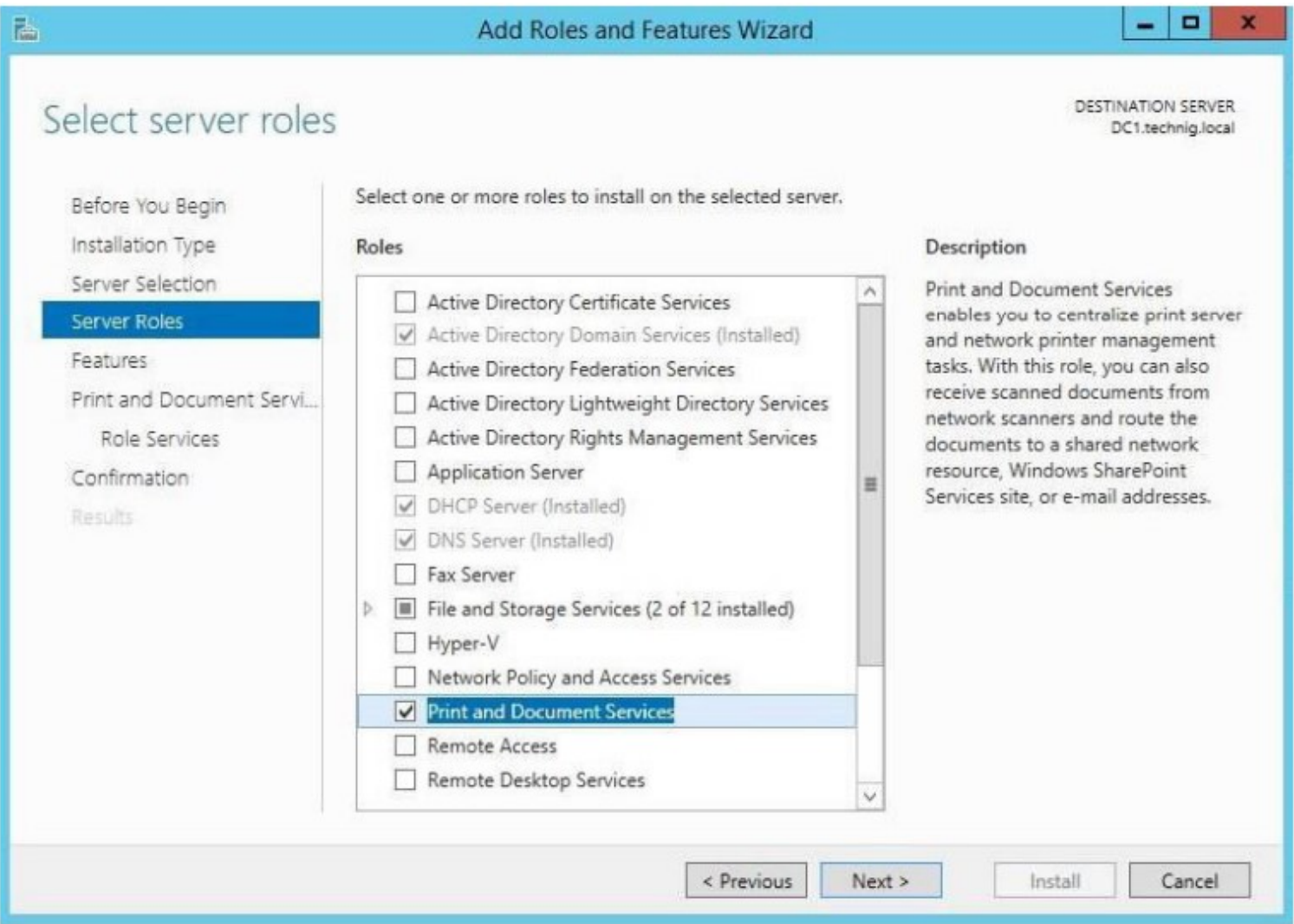

#### Cont…..

• Click Add Features On Add Roles And Features Wizard.

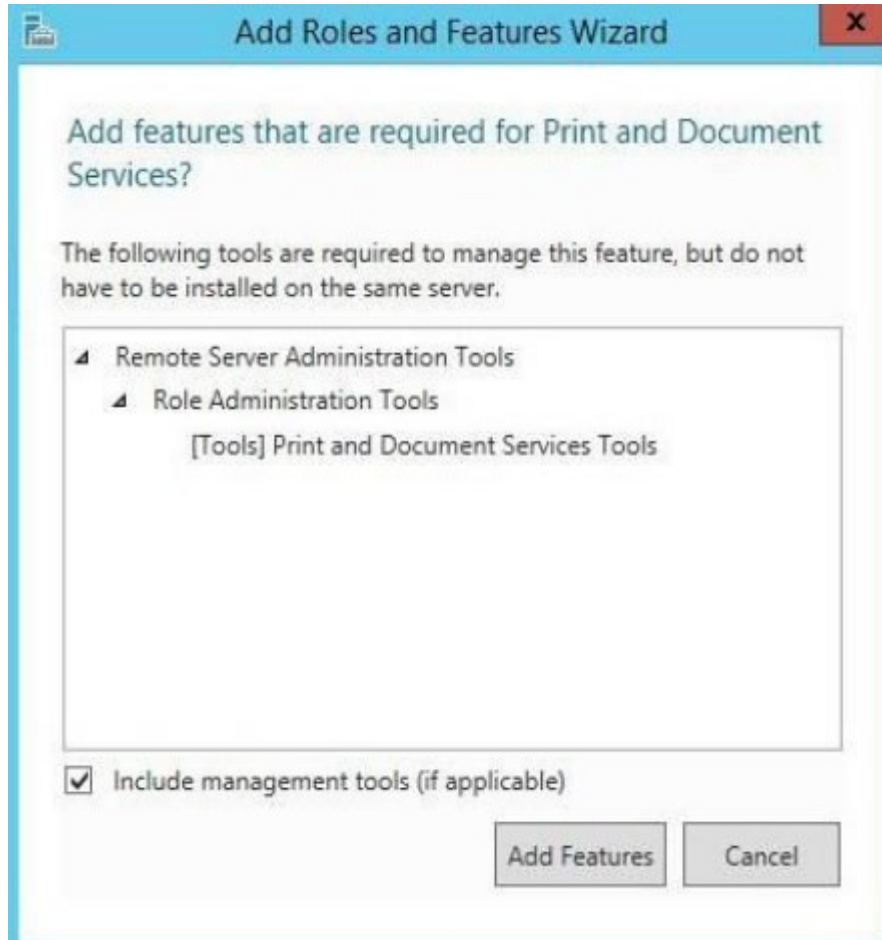

• Click Next, no additional features are needed to be installed

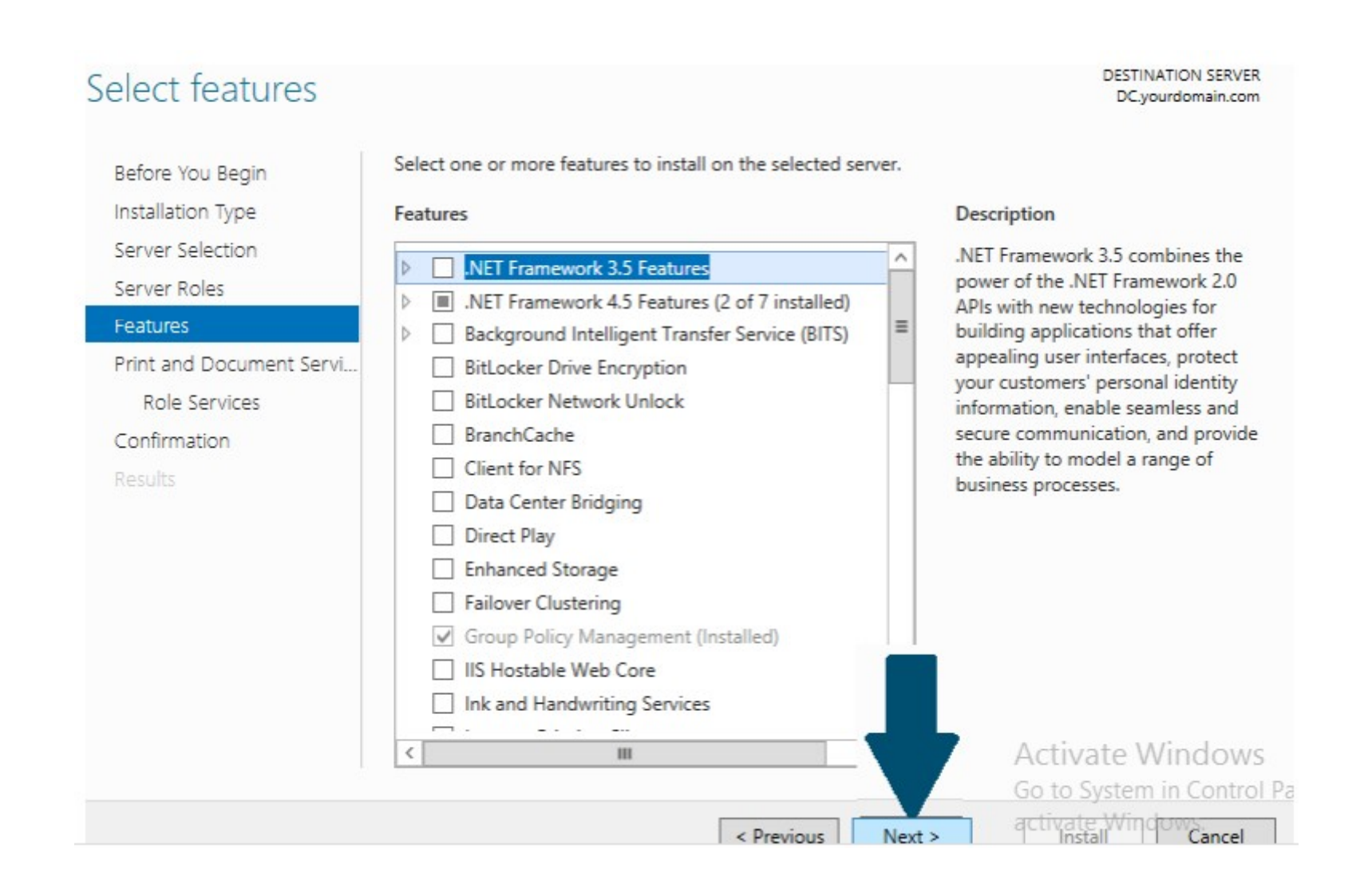

• Click Next on Print and document services role description page.

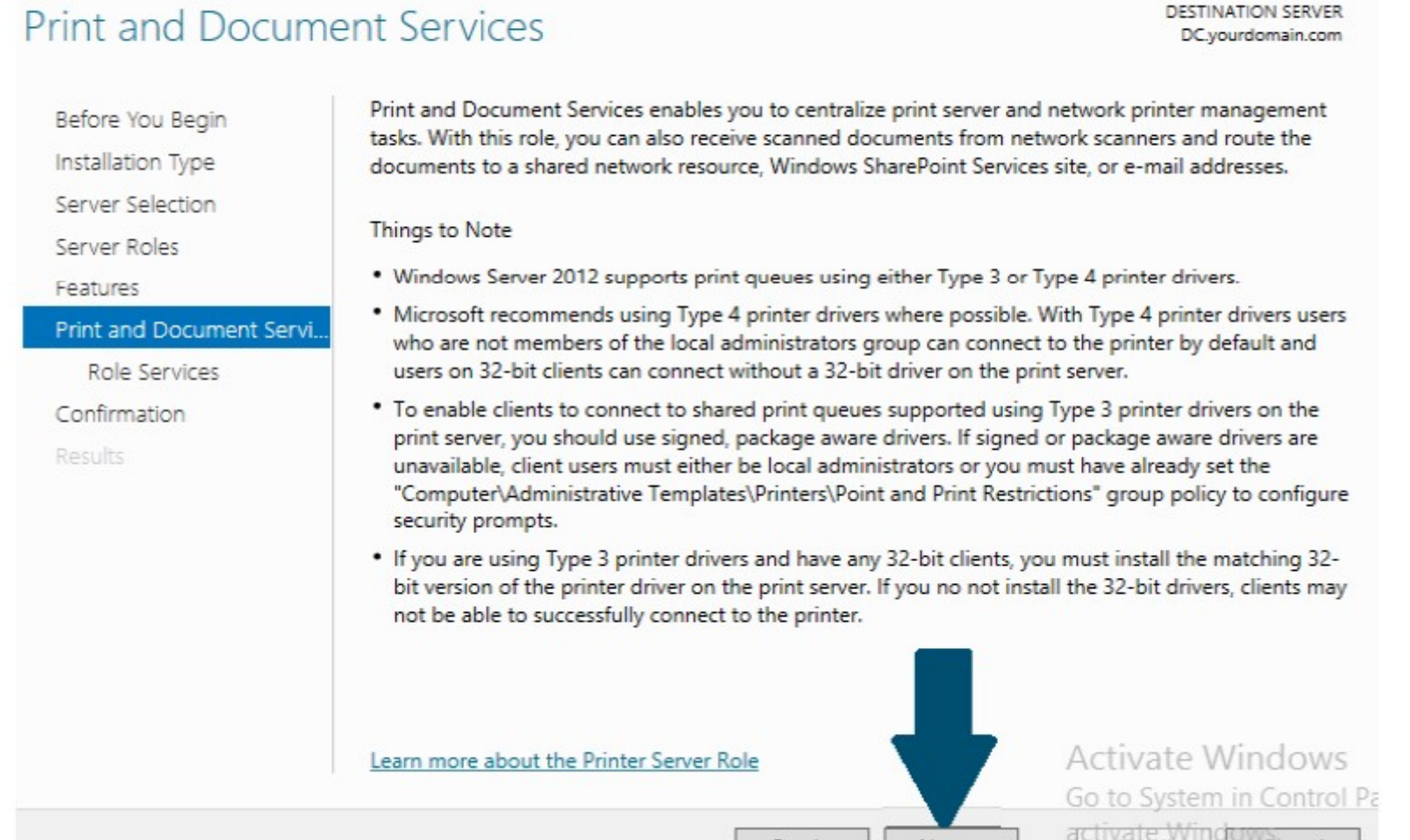

< Previous

 $Next >$ 

Cancel

Install

• Select the Print server on Role services page

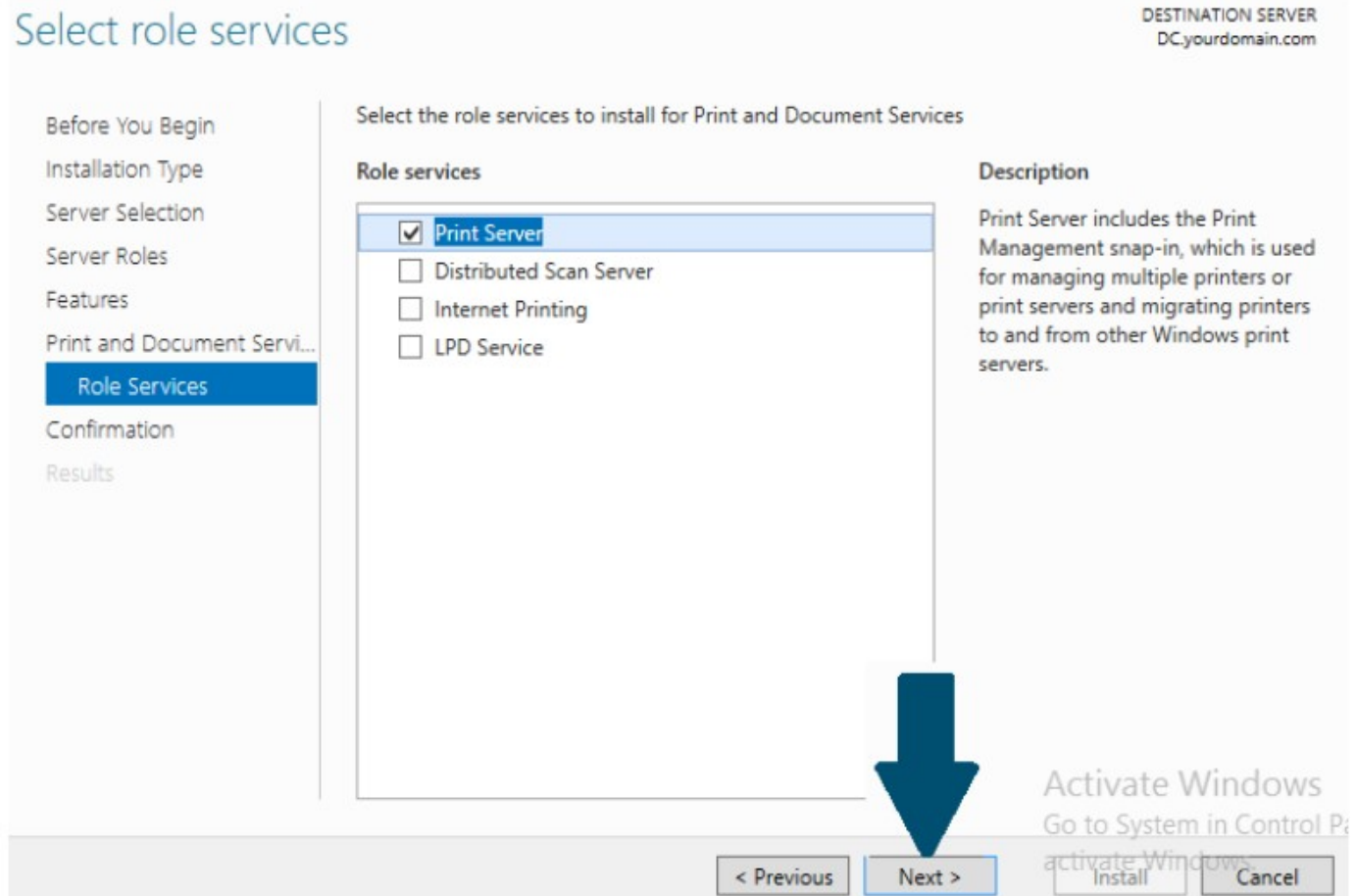

#### Cont..

#### • Confirm installation and click install

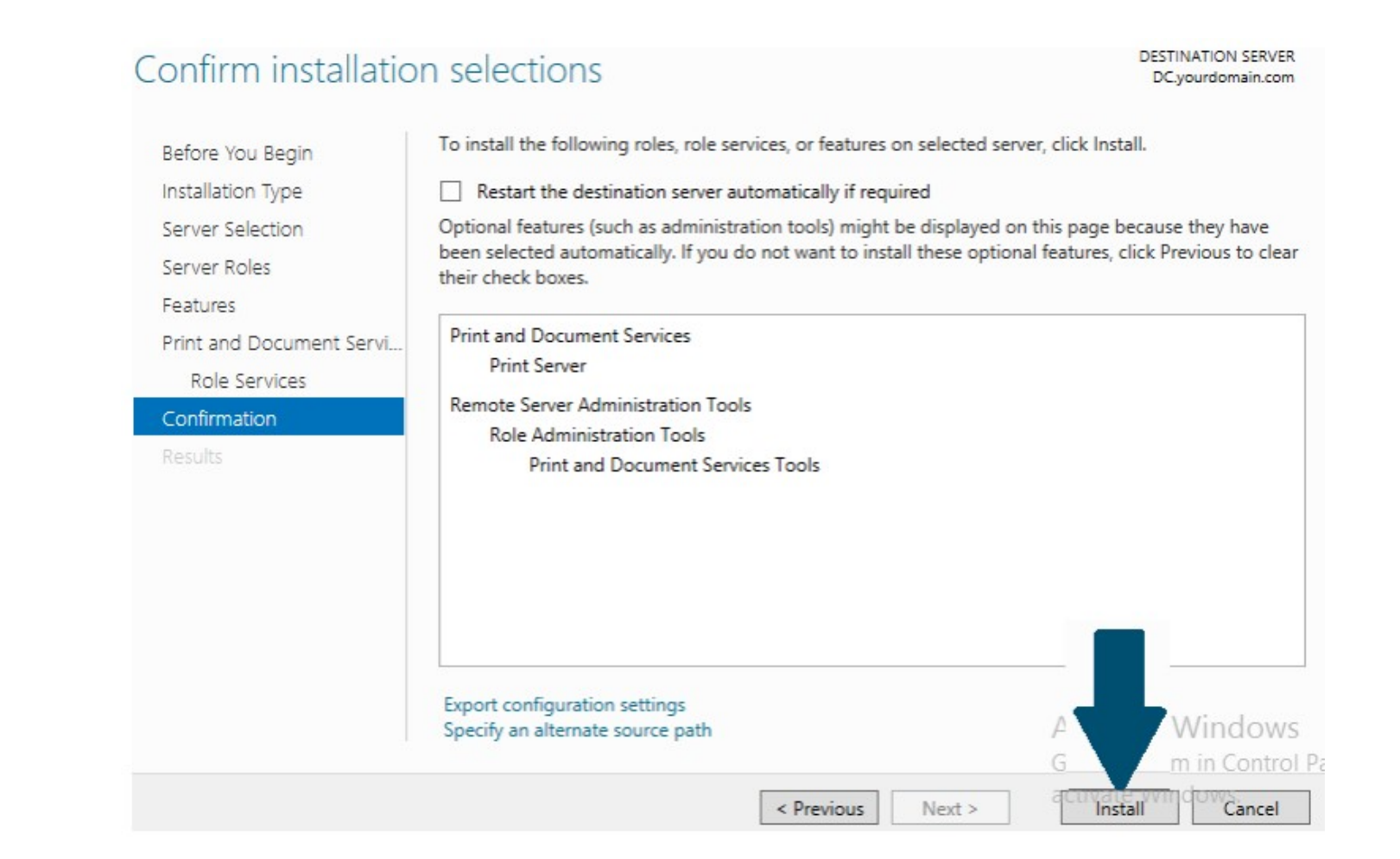

#### Cont..

• Installation Progress page appears as below

#### **DESTINATION SERVER** Installation progress DC.yourdomain.com View installation progress Before You Begin Installation Type Feature installation Server Selection Installation succeeded on DC.yourdomain.com. Server Roles Features **Print and Document Services Print Server** Print and Document Servi. **Remote Server Administration Tools** Role Services **Role Administration Tools** Confirmation **Print and Document Services Tools Results** s. View task progress or open this You can close this wizard without interrupting a 国 page again by clicking Notifications in the com nd then Task Details. **Activate Windows Export configuration settings** Go to System in Control Pa dow<sub>Sancel</sub> < Previous Close Next >

Click Close after installation succeeds

#### 4.5 WORKING WITH WINDOWS BACKUP

- One task is more for a network administrator is making regular and reliable back for data on the system.
- You can use windows server backup to back up a full server, selected volumes, the system state, or specific files or folder.
- You can use windows server backup to create and manage backups for the local computer or a remote computer. And, you can schedule backups to run automatically.

#### Different types of backup.

- Full backup : Backs up and marks selected files, whether or not they have changed since the last backup.
- Copy backups : Back up all selected files without marking them as being backed up.
- Incremental backups: Back up and mark selected files only if they have changed since the last time they were backed up.
- Daily copy: Back up only those files that have been modified that day, without marking them as being backed up.
- Differential backup: Back up selected files only if they have changed since last time they were backed up, without marking them as being backed up.

#### ADVANTAGES OF WINDOWS BACKUP SERVER

- Faster backup technology
- Improved scheduling
- Simplified recovery of your OS
- Remote administration
- Ability to recover application
- Support for optical or removable media drives

#### 4.6 USING WINDOWS SERVERS BACKUP SOFTWARE

- Click Start, click Server Manager.
- Click Features-> Add features.
- On the Select Features page, expand Window Server Backup Features, and then select checkboxes for Window Server Backup and Command-line Tools.
- Click Add Required Features and then click Next.
- On the Confirm Installation Selections page, review the choices that you made, and then click Install.
- If any error occurs the it will be noted on the Installation Results page.